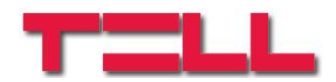

## **GSM Gate Control Pro 20 GSM Gate Control Pro 1000**

TELEPÍTÉSI ÉS ALKALMAZÁSI ÚTMUTATÓ

v1.21.2387 és újabb modulverziókhoz Dokumentumverzió: 1.51 2015.08.05

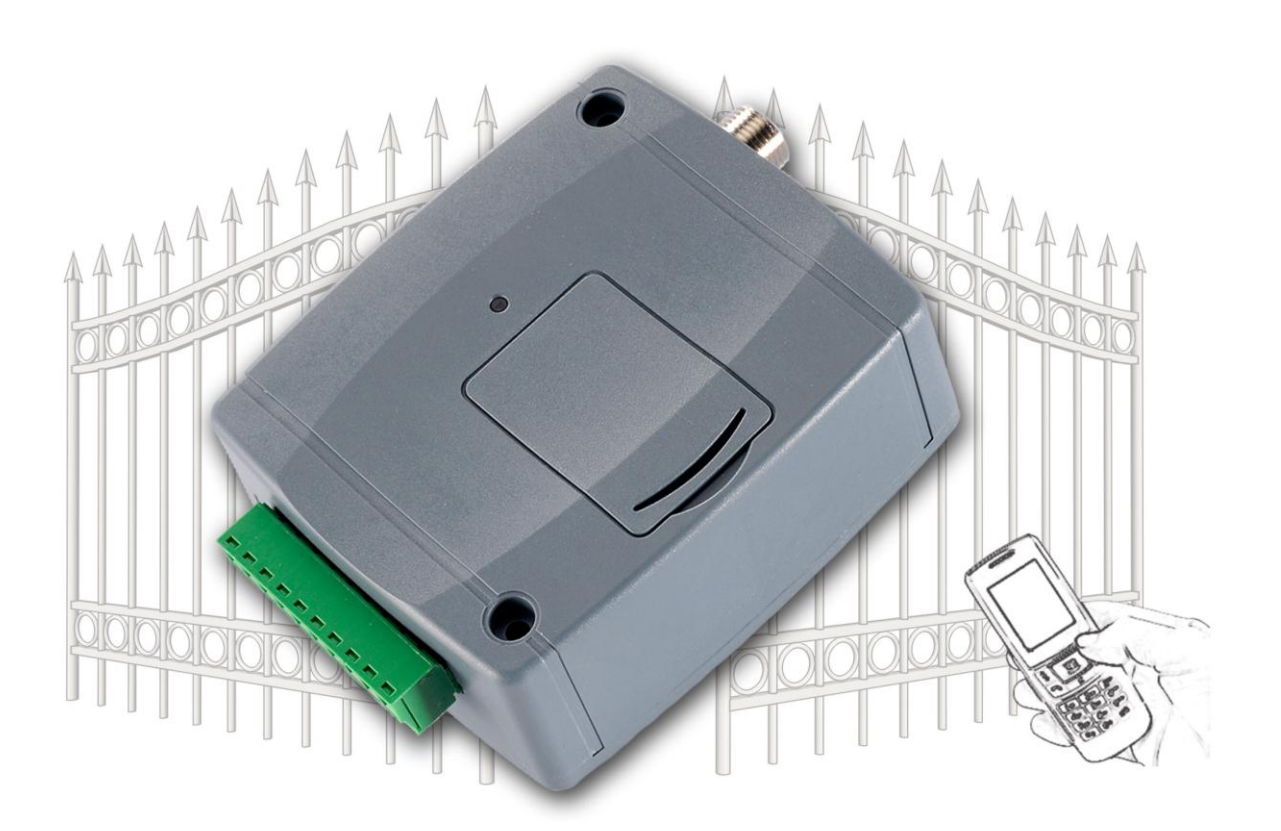

#### ► **Jellemzők:**

- Kimenetek vezérlése interneten keresztül, okostelefonos alkalmazással
- Kimenetek vezérlése ingyenes híváson keresztül, hívószám felismeréssel
- 5 különböző vezérlési mód
- 4 NO/NC bemenet, 2 NO relés kimenet
- 50 konfigurálható belépési séma
- Konfigurálható ünnepnapok
- Automatikus, időzített vezérlés
- 20 és 1000 felhasználós változat
- e-mail és SMS küldés konfigurálható szöveggel, vagy hívás kontaktus hatására
- Utolsó 2000 esemény tárolása eseménymemóriában
- Programozhatóság: USB, internet, okostelefonos alkalmazás
- ► **Alkalmazási területek:**
	- Garázskapu, sorompó, elektromos eszközök vezérlése
	- Hibakimenetek, kapcsolók állapotának átjelzése

## Tartalomjegyzék

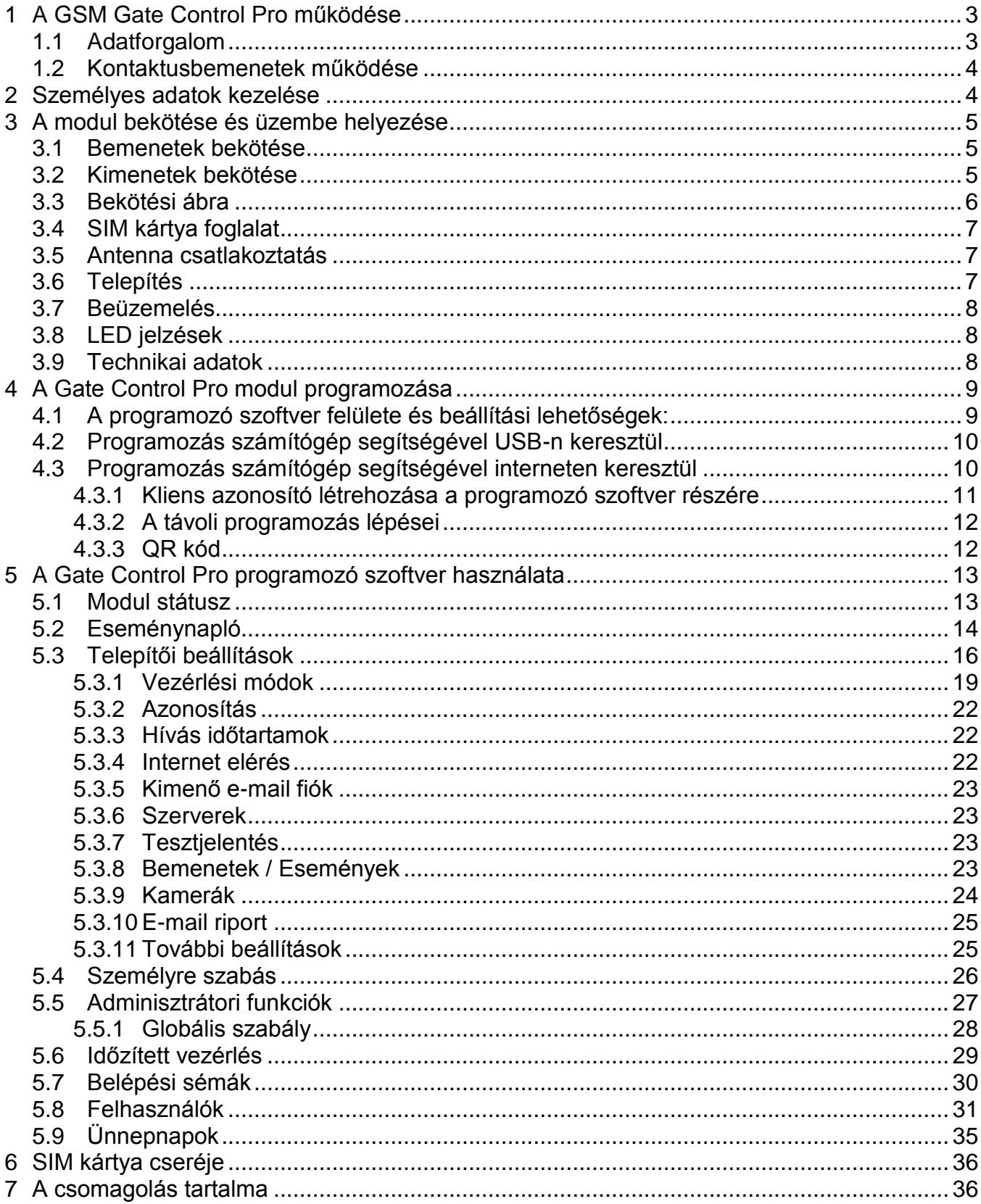

Köszönjük hogy megvásárolta termékünket! Ez a kézikönyv fontos információkat és útmutatásokat tartalmaz a terméket illetően. Kérjük olvassa el a kézikönyvet a termék használatba vétele előtt.

**A termék programozó szoftverének és kézikönyveinek legfrissebb változata letölthető a gyártó weboldaláról:** <http://www.tell.hu/termekek>

## <span id="page-2-0"></span>**1 A GSM Gate Control Pro működése**

A *GSM Gate Control Pro* modult alapvetően elektromos kapuk és sorompók nyitás és zárás vezérlésére tervezték, de használható egyéb berendezések vezérlésére is. A vezérlést a felhasználó a modulba helyezett SIM kártya telefonszámára indított hívással és/vagy okostelefonos alkalmazással, interneten keresztül végezheti, a beállított vezérlési módnak megfelelően. Telepítéskor 5 féle vezérlési módból választhatja ki a megfelelőt az adott alkalmazásra. Hívással történő vezérlés esetén a rendszer a felhasználó azonosításához hívószám-azonosítást használ. Mivel a hívószám-azonosításhoz és vezérléshez elegendő a hívószám felismerése, ezért a rendszer nem fogadja a hívást, így a vezérlés költségmentes. Előfordulhat azonban, hogy a GSM szolgáltató kapcsolási díjat számol fel a nem fogadott hívásokért (ez szolgáltató függő, ezzel kapcsolatban érdeklődjön a GSM szolgáltatónál). Jogosult hívószámról történő hívás esetén a modul elutasítja a hívást, elvégzi a vezérlést és rögzíti a vezérlési eseményt az eseménynaplóba. Okostelefonos alkalmazással történő vezérlés esetén a rendszer a felhasználó azonosításához az okoseszköz azonosítóját használja, amely a Gate Control okostelefonos alkalmazásból kiolvasható.

A rendszerbe modulváltozattól függően 20, vagy 1000 felhasználó rögzíthető, melyekhez különböző jogosultságok és belépési (vezérlési) időszakok, valamint egyedi belépési szabályok társíthatók. A belépési időszakok belépési sémák létrehozásával definiálhatók, melyek hozzárendelhetők az egyes felhasználókhoz. A rendszer a belépési időszakokon belül az adott felhasználótól érkező vezérlési kérést végrehajtja, az időszakokon kívül pedig elutasítja.

A *Gate Control Pro* készülékbe helyezendő SIM kártyára aktiválandó szolgáltatásokat annak megfelelően válassza meg, hogy a készüléknek mely szolgáltatásait kívánja igénybe venni. Az okostelefonos alkalmazással történő használathoz, valamint az e-mail küldést használó funkciókhoz mobilinternet szolgáltatás szükséges. Az SMS küldő funkciókhoz SMS szolgáltatás, a GSM hívást használó funkciókhoz pedig hívásszolgáltatás szükséges. Az internet eléréshez a SIM kártyának publikus APN-t kell használnia.

## <span id="page-2-1"></span>**1.1 Adatforgalom**

A *Gate Control Pro* készülékbe helyezett SIM kártyán a várható legkevesebb adatforgalom minimális használat mellett elérheti akár a havi ~20 MB-ot. Az adatforgalom mértéke függ a használat gyakoriságától, a mobilhálózat stabilitásától, illetve az igénybevett szolgáltatásoktól. Az adatforgalommal járó szolgáltatások, mint okostelefonos alkalmazással történő vezérlés, távprogramozás, eseménynaplók távoli letöltése, Google Drive dokumentumtárral való szinkronizálás, firmware távfrissítés, email küldés és riportok küldése, hozzájárulnak a SIM kártya adatforgalmának növekedéséhez. Az adatforgalom növekedésének mértéke függ az említett szolgáltatások használatának gyakoriságától és időtartamától. Használattól függően, az adatforgalom a minimális használat adatforgalmának többszörösét is elérheti.

#### <span id="page-3-0"></span>**1.2 Kontaktusbemenetek működése**

A modul 4db konfigurálható NO/NC kontaktusbemenettel rendelkezik, amelyeket aktiválva, értesítés küldhető összesen 4 értesítési telefonszámra SMS-ben vagy hívással, vagy emailben, a beállításnak megfelelően. Ez a funkció használható például szabotázs, vagy egyéb kapcsolók állapotának, vagy a vezérlőelektronika hiba-, vagy egyéb kimeneteinek átjelzésére SMS üzenetben vagy emailben. A híváson keresztüli értesítés nem használható, ha az "**Online üzemmód**" beállítás engedélyezett, vagyis ha interneten keresztül is szeretné vezérelni a készüléket és/vagy használni szeretné a rendszer online internetes szolgáltatásait.

Az IN1 bemenethez gyárilag kapucsengő funkció van hozzárendelve, így amennyiben okostelefonos alkalmazással használják a rendszert és becsengetés esetén egy kontaktussal aktiválásra kerül az IN1 bemenet, a rendszer megcsörgeti azon felhasználók okos eszközét, akik számára ez a jogosultság engedélyezett. A jogosultságok a felhasználók beállításaiban konfigurálhatók. A funkció Push üzenet szolgáltatással működik.

Az IN2 bemenethez gyárilag hibajelzési funkció van hozzárendelve, így amennyiben okostelefonos alkalmazással használják a rendszert és kontaktussal aktiválásra kerül az IN2 bemenet, a rendszer "*Műszaki vagy eszköz hiba*" üzenetet küld a rendszerben hozzárendelt okos eszközökre Push üzenet szolgáltatáson keresztül.

A bemenetekhez gyárilag hozzárendelt fent említett funkciók tulajdonságai (pl. üzenet szövege, hozzárendelés másik bemenethez) nem módosíthatók.

## <span id="page-3-1"></span>**2 Személyes adatok kezelése**

A felhasználók a rendszert felhasználónév, telefonszám és/vagy okostelefon-alkalmazás azonosító segítségével tudják vezérelni, ezért a rendszer működtetéséhez szükséges, hogy a rendszert használni kívánó felhasználók a nevüket (felhasználónév) és telefonszámukat (továbbiakban személyes adatok) megadják a készülékben definiált rendszeradminisztrátoroknak, akik ezeket a személyes adatokat rögzítik a rendszerben. A személyes adatokat a felhasználók megadhatják közvetlenül, vagy közvetve, egy, az okos eszközükről a rendszerhez használt okostelefon-alkalmazás segítségével küldhető hozzárendelési kérelem keretében. Hozzárendelési kérelem küldésekor az okostelefonalkalmazás azonosító automatikusan továbbításra kerül.

A felhasználók adatkezeléshez való hozzájárulása a személyes adataik közvetett vagy közvetlen megadásával önkéntesen, egyértelműen és kifejezett hozzájárulás alapján megadottnak tekintendő. Az adatkezelés célja a rendszerhez történő hozzáférés és ezáltal használati jogosultság biztosítása a rendszert használni kívánó felhasználók számára. A rendszer a személyes adatokat a készülék memóriájában, valamint opcionálisan az üzemeltető/telepítő által a készülékhez hozzárendelhető Google Drive felhő alapú dokumentumtárban tárolja. A Google Drive dokumentumtárat a rendszer kifejezetten rendszergyorsításra használja, hogy az adminisztrátorok az okos eszközükön minél gyorsabban lekérdezhessék, módosíthassák, törölhessék az adatokat szükség esetén. A személyes adatok az üzemeltető/telepítő, valamint a kijelölt rendszeradminisztrátorok kivételével harmadik személy által nem hozzáférhetők. A kijelölt rendszeradminisztrátorok a személyes adatokat bizalmasan, a vonatkozó jogszabályi előírásoknak megfelelően kötelesek kezelni és harmadik félnek nem adhatják át azokat.

## <span id="page-4-0"></span>**3 A modul bekötése és üzembe helyezése**

#### <span id="page-4-1"></span>**3.1 Bemenetek bekötése**

A bemeneteknél az alaphelyzetben zárt vagy alaphelyzetben nyitott kontaktust az adott bemenet (**IN1**…**IN4**) és a tápfeszültség negatív (**V-**) bekötési pont közé kell kötni.

Alaphelyzetben nyitott aktiváló kontaktus alkalmazása esetén az adott bemenetet beállításainál válassza az **NO** (normally open - alaphelyzetben nyitott) lehetőséget. Ilyenkor az adott bemenet (**IN1**…**IN4**) és a **V-** bekötési pont közé ráadott rövidzár váltja ki a bemenetet aktiválását és a hozzá tartozó SMS üzenet elküldését.

Alaphelyzetben zárt aktiváló kontaktus alkalmazása esetén az adott bemenetet beállításainál válassza az **NC** (normally closed - alaphelyzetben zárt) lehetőséget. Ilyenkor az adott bemenet (**IN1**…**IN4**) és a **V-** bekötési pont közötti rövidzár megszüntetése váltja ki a bemenetet aktiválását és a hozzá tartozó SMS üzenet elküldését.

#### <span id="page-4-2"></span>**3.2 Kimenetek bekötése**

A kimenetek bekötését a kiválasztott vezérlési módnak megfelelően kell elvégezni. A kimenetek alaphelyzeti állapota az egyes vezérlési módoknál a következő:

#### **1.**, **2.**, **4.**, **5. vezérlési módoknál**:

OUT1: alaphelyzetben nyitott relékontaktus (N.O.) OUT2: alaphelyzetben nyitott relékontaktus (N.O.)

#### **3. vezérlési módnál**:

OUT1: alaphelyzetben nyitott relékontaktus (N.O.)

OUT2: alaphelyzetben zárt relékontaktus (N.C.)

Az alaphelyzetben nyitott (N.O.) kimenet alaphelyzetben nyitott kontaktust, vezérléskor pedig záró kontaktust szolgáltat. Az alaphelyzetben zárt (N.C.) kimenet alaphelyzetben záró kontaktust, vezérléskor pedig nyitott kontaktust szolgáltat. A kimenetek potenciálmentes relékontaktust szolgáltatnak.

#### <span id="page-5-0"></span>**3.3 Bekötési ábra**

A rendszercsatlakozó sorkapcsainak kiosztása:

- **V+** Tápfeszültség 9-30 VAC/DC (min. 500mA)
- **V-** Tápfeszültség negatív pólusa
- 1. kontaktus bemenet
- **IN2** 2. kontaktus bemenet
- **IN3** 3. kontaktus bemenet
- **IN4** 4. kontaktus bemenet
- **OUT1** 1. kimenet (alaphelyzetben nyitott potenciálmentes kontaktus)
- **OUT2** 2. kimenet (alaphelyzetben nyitott potenciálmentes kontaktus)

Példa az 1., 2., 4., 5. vezérlési módoknál történő bekötésre:

A példában az IN1 és IN2 bemenetek bekötését alaphelyzetben nyitott (N.O.), az IN3 és IN4 bemenetekét pedig alaphelyzetben zárt (N.C.) beállítással szemléltettük.

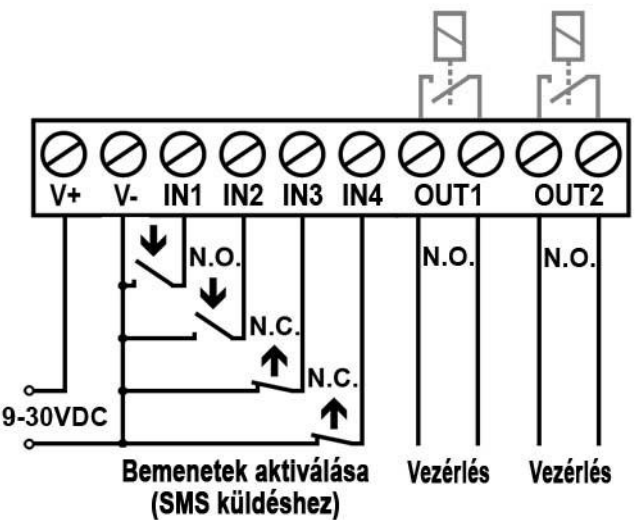

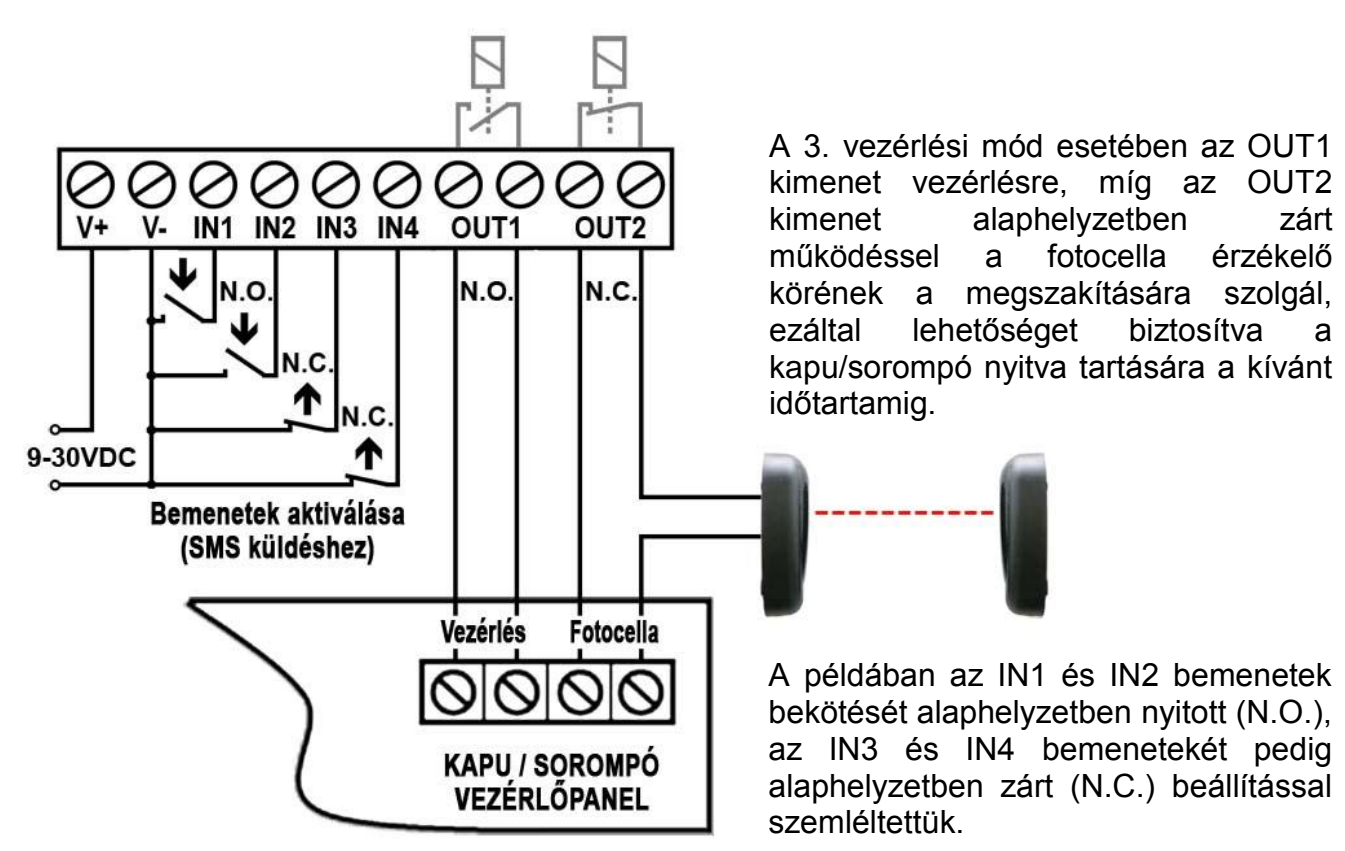

Példa a 3. vezérlési módnál történő bekötésre:

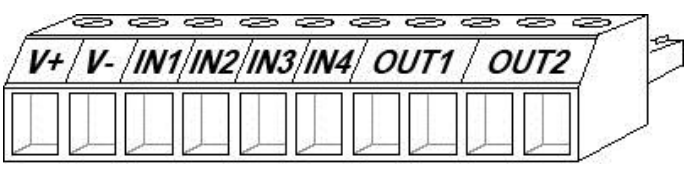

## <span id="page-6-0"></span>**3.4 SIM kártya foglalat**

A SIM kártya foglalat a modulon látható nyílás fedelének eltávolítása után hozzáférhető. A fedelet a jelzett végén a LED kijelző irányába körömmel megnyomva, majd kifelé húzva lehet eltávolítani. Ide helyezze be a SIM kártyát. A *Gate Control Pro* készülékbe helyezendő SIM kártyára aktiválandó szolgáltatásokat annak megfelelően válassza meg, hogy a készüléknek mely szolgáltatásait kívánja igénybe venni. Az okostelefonos alkalmazással történő használathoz, valamint az e-mail küldést használó funkciókhoz mobilinternet szolgáltatás szükséges. Az SMS küldő funkciókhoz SMS szolgáltatás, a GSM hívást használó funkciókhoz pedig hívásszolgáltatás szükséges. Az internet eléréshez a SIM kártyának publikus APN-t kell használnia.

• SIM kártya behelyezése:

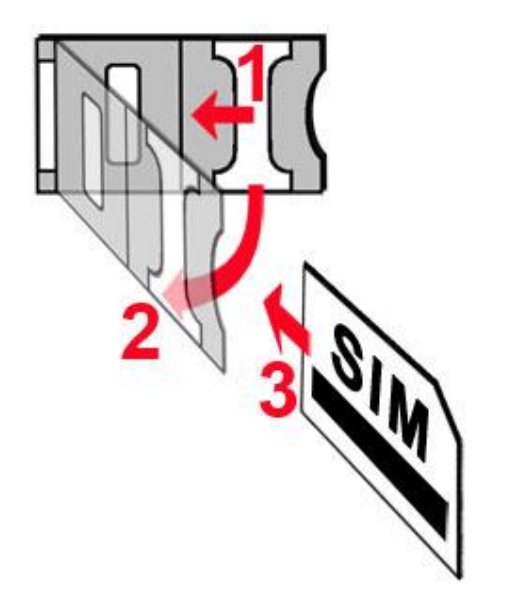

- **1.** a SIM foglalat fém biztonsági zárát húzza el a LED kijelző irányába kattanásig
- **2.** körmével a fém biztonsági zár alá nyúlva nyissa fel a foglalatot
- **3.** a felnyitott részbe csúsztassa be a SIM kártyát a fenti ábrán látható módon, a kártya érintkezős felületével lefelé
- Hajtsa vissza a felnyitott részt a SIM kártyával együtt
- Óvatosan nyomja le és húzza vissza kattanásig a doboz széle irányába a fém biztonsági zárat.

#### <span id="page-6-1"></span>**3.5 Antenna csatlakoztatás**

A GSM antennát rögzítse az FME-M csatlakozóhoz. A csomagban található antenna normál vételi körülmények mellett jó átvitelt biztosít. Az esetlegesen előforduló térerő problémák és/vagy hullám interferencia (fading) esetén használjon más, nagyobb nyereségű antennát, vagy keressen előnyösebb helyet a modul számára.

## <span id="page-6-2"></span>**3.6 Telepítés**

#### **Felszerelés előtt ellenőrizze a berendezés leendő környezetét:**

- Végezzen térerő mérést mobiltelefonjával. Előfordulhat, hogy a kívánt helyen a térerő nem kielégítő. Így még felszerelés előtt módosítható az eszköz helye.
- Ne szerelje az eszközt olyan helyre, ahol erős elektromágneses zavarok érhetik, pl. villamos-motorok, stb.
- Ne szerelje nedves, illetve magas páratartalmú helyekre.

#### <span id="page-7-0"></span>**3.7 Beüzemelés**

- *A SIM kártyán tiltsa le a PIN kód kérését, a hangpostát és a hívásértesítést.*
- *Engedélyezze a hívószám azonosítás szolgáltatást a SIM kártyára a szolgáltatónál* (néhány kártyatípusnál alapbeállításként ez a szolgáltatás nem engedélyezett). A szolgáltatás engedélyezéséhez helyezze be a SIM kártyát egy mobiltelefonba, arról hívja fel a kártya GSM szolgáltatójának ügyfélszolgálatát és állítsa be az említett szolgáltatást, vagy állíttassa be a szolgáltató egyik személyes ügyfélszolgálatán.
- A SIM kártya legyen helyesen behelyezve a modulba.
- Az antenna legyen rögzítve a modulba.
- A csatlakozók a leírtak alapján legyenek bekötve.
- Az eszköz tápfeszültségre tehető (9-30 VAC/DC). Győződjön meg arról, hogy az energiaellátás elegendő-e a *Gate Control Pro* számára. A *Gate Control Pro* nyugalmi árama 120mA, viszont kommunikáció során elérheti az 500mA-t. Amennyiben a használt áramforrás nem elegendő a modul működéséhez, ez működési zavarokat idézhet elő. Ilyen esetekre, kiegészítő 230VAC/12VDC-1A tápegység külön rendelhető a gyártótól.

#### <span id="page-7-1"></span>**3.8 LED jelzések**

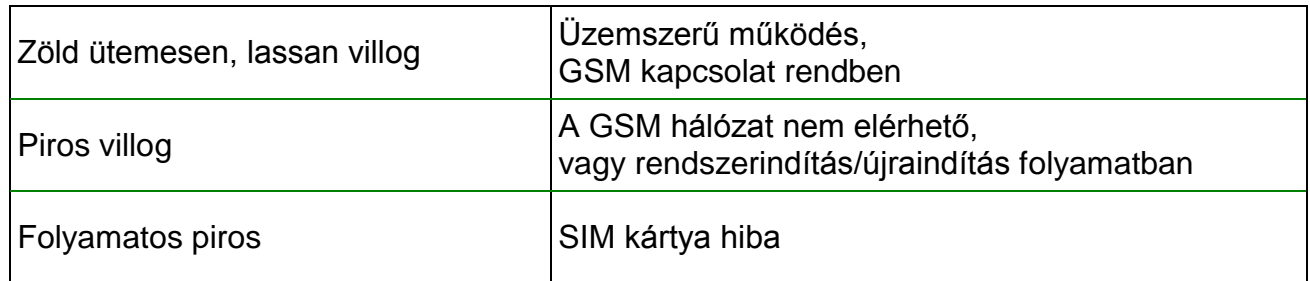

#### <span id="page-7-2"></span>**3.9 Technikai adatok**

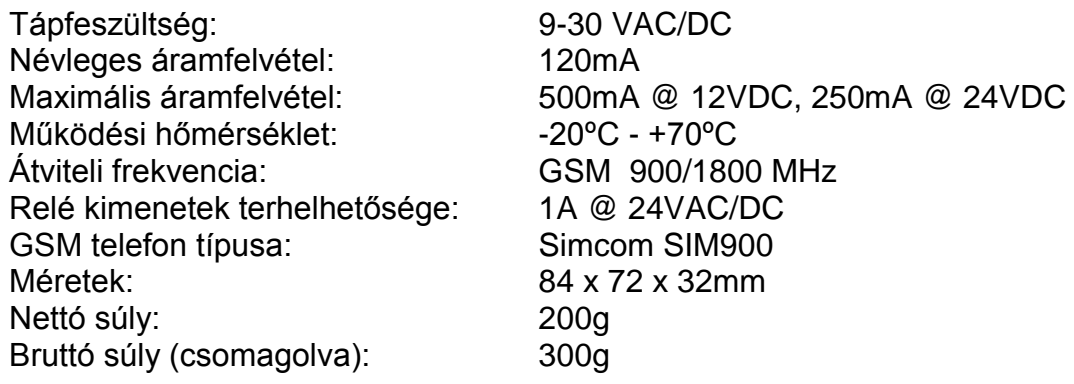

## <span id="page-8-0"></span>**4 A Gate Control Pro modul programozása**

A *Gate Control Pro* modul programozása az alábbi módokon lehetséges:

- számítógép segítségével USB-n keresztül, programozó szoftverrel
- számítógép segítségével interneten keresztül, programozó szoftverrel\*
- okostelefonos alkalmazással, interneten keresztül (csak a felhasználók kezelésével kapcsolatos beállítások elérhetők)\*

Az okostelefonos alkalmazással történő programozásról az alkalmazás használati útmutatójában olvashat.

\*A megjelölt funkciók csak akkor elérhetőek, ha a *Gate Control Pro* készülékbe mobilinternet eléréssel rendelkező SIM kártya került behelyezésre, továbbá a szerverelérés helyesen van konfigurálva és él a szerverkapcsolat.

A *Gate Control Pro* programozó szoftver Windows operációs rendszeren futtatható. **Kompatibilitás**: Windows 8.x 32/64bit, Windows 7 32/64bit, Windows XP 32/64bit.

**A programozó szoftver telepítése**: indítsa el a szoftver telepítőjét és kövesse a telepítő varázsló utasításait a telepítés befejezéséig. A programozó szoftver legfrissebb változata letölthető a gyártó weboldaláról [\(http://www.tell.hu/termekek\)](http://www.tell.hu/termekek).

## <span id="page-8-1"></span>**4.1 A programozó szoftver felülete és beállítási lehetőségek:**

A szoftverfelület nyelvét a programablak bal alsó részén található nyelvválasztó legördülő menüből választhatja ki.

A szoftverfelület kinézetét a programablak bal alsó részén található "*Kinézet*" legördülő menü segítségével módosíthatja, ahol számos megjelenési séma közül választhat.

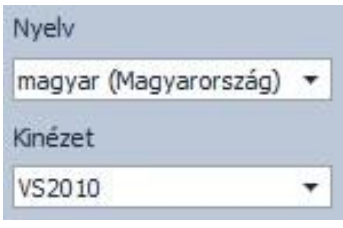

## **Helyzetérzékeny súgó:**

A programablak jobb oldalán egy helyzetérzékeny súgó található. Ha a programablakban bármely beállítás űrlapmezőjére rákattint, a súgó mezőben rövid tájékoztatást kap az adott funkciót vagy beállítást illetően. A súgó mező tartalma a mező jobb oldalán található görgetősávval görgethető, vagy az egérgörgő segítségével, a szövegmező belsejébe történő kattintás után. A "További részletek" gombra kattintva, egy új ablakban bővebb információ jelenik meg. A részletes súgóablak mérete és helyzete változtatható.

A helyzetérzékeny súgót elrejtheti, illetve előhívhatja a súgóablak bal oldalán, középen található keskeny, függőleges bordó színű gombra történő kattintással.

A megjelenéssel kapcsolatos változtatásokat a program bezáráskor elmenti, újabb megnyitáskor pedig a mentett állapotot alkalmazza.

## <span id="page-9-0"></span>**4.2 Programozás számítógép segítségével USB-n keresztül**

A *Gate Control Pro* modul programozásának megkezdéséhez végezze el az alábbi műveleteket:

- Indítsa el a *Gate Control Pro* programozó szoftvert.
- A szoftverben a "*Kapcsolat*" menüben válassza ki az USB kapcsolódási opciót, kapcsolja rá a tápfeszültséget a *Gate Control Pro* modulra, majd csatlakoztassa USB A-B kábellel a számítógéphez.
- A szoftver a *Gate Control Pro* modullal történő kommunikációhoz szabványos HID illesztőprogramot használ, amit a Windows operációs rendszerek tartalmaznak, így nem szükséges külön illesztőprogram telepítése. A *Gate Control Pro* modul USB-hez történő csatlakoztatásakor a Windows operációs rendszer felismeri azt és automatikusan telepíti a hozzávaló illesztőprogramot.
- Az USB-n keresztül történő kapcsolódáshoz a rendszer nem használ biztonsági jelszót. Csatlakoztatás után a szoftver automatikusan kapcsolódik a *Gate Control Pro* modulhoz.
- A kapcsolat állapotát a "*Kapcsolat*" fülön található USB állapotikon jelzi:

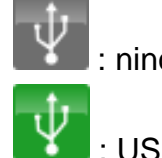

: nincs USB kapcsolat (szürke)

: USB kapcsolat rendben (zöld)

 Kapcsolódást követően lehetőség van a modul beállítására, a beállítások módosítására, eseménynapló letöltésére és a rendszer állapotának megtekintésére.

#### <span id="page-9-1"></span>**4.3 Programozás számítógép segítségével interneten keresztül**

#### **Az interneten keresztüli kapcsolathoz szükséges, hogy a** *Gate Control Pro* **modulba helyezett SIM kártyán legyen mobilinternet elérés, valamint a SIM kártyának publikus APN-t kell használnia.**

Az interneten keresztüli kapcsolathoz továbbá szükség van egy közbenső szerverre, ahová a modul és a programozó szoftver is felcsatlakozik, és amelyen keresztül így létrehozható a kapcsolat a modul és a programozó szoftver között. A gyártó erre a célra fenntart egy ingyenesen használható, a nap 24 órájában elérhető szervert, de igény szerint lehetőség van saját szerver használatára is, amelyhez a gyártó kérésre átadja a telepítendő szerveralkalmazást.

A számítógéppel történő távprogramozást a *Gate Control Pro* programozó szoftverrel tudja elvégezni. A programozó szoftver távoli hozzáférés esetén kliensként csatlakozik a *Gate Control Pro* modulhoz felhasználónévvel és jelszóval, ezért szükséges számára előzetesen létrehozni USB kapcsolaton keresztül egy új kliens azonosítót, hozzárendelve azt a felhasználó listából azon felhasználóhoz, akinek távoli hozzáférést kíván biztosítani. Így gyakorlatilag bármely felhasználó kaphat távoli hozzáférési lehetőséget, a saját jogosultsági szintjének megfelelően.

#### <span id="page-10-0"></span>**4.3.1 Kliens azonosító létrehozása a programozó szoftver részére**

- Indítsa el a *Gate Control Pro* programozó szoftvert.
- Csatlakoztassa a *Gate Control Pro* modult USB-n keresztül.
- Ha új felhasználóhoz szeretné hozzárendelni a kliens azonosítót, akkor a "*Felhasználók*" menüben hozzon létre egy új felhasználót, rögzítse azt, majd nyissa meg újra a felhasználó beállításait. Ha már korábban rögzített felhasználóhoz szeretné hozzárendelni a kliens azonosítót, akkor a "*Felhasználók*" menüben olvassa ki a modulból a felhasználó listát, majd nyissa meg annak a felhasználónak a beállításait, akihez szeretné a kliens azonosítót hozzárendelni.

Az új azonosító létrehozásához az adott felhasználó beállítási adatlapján a "*Kliens azonosítók*" szekcióban kattintson az "Új" gombra. A "*Kliens azonosító*" ablakban a "*Megnevezés*" mezőbe adjon meg egy nevet a programozó szoftver részére, majd a "*Kliens azonosító*" szekcióban válassza az "*Új*" lehetőséget és itt adja meg a kapcsolódási jelszót. Ezt a jelszót (és az adott felhasználó felhasználónevét) fogja majd kérni a szoftver amikor az adott felhasználó szeretne távolról kapcsolódni a *Gate Control Pro* modulhoz távprogramozás céljából. A beállítás rögzítéséhez kattintson az "**Írás**" gombra.

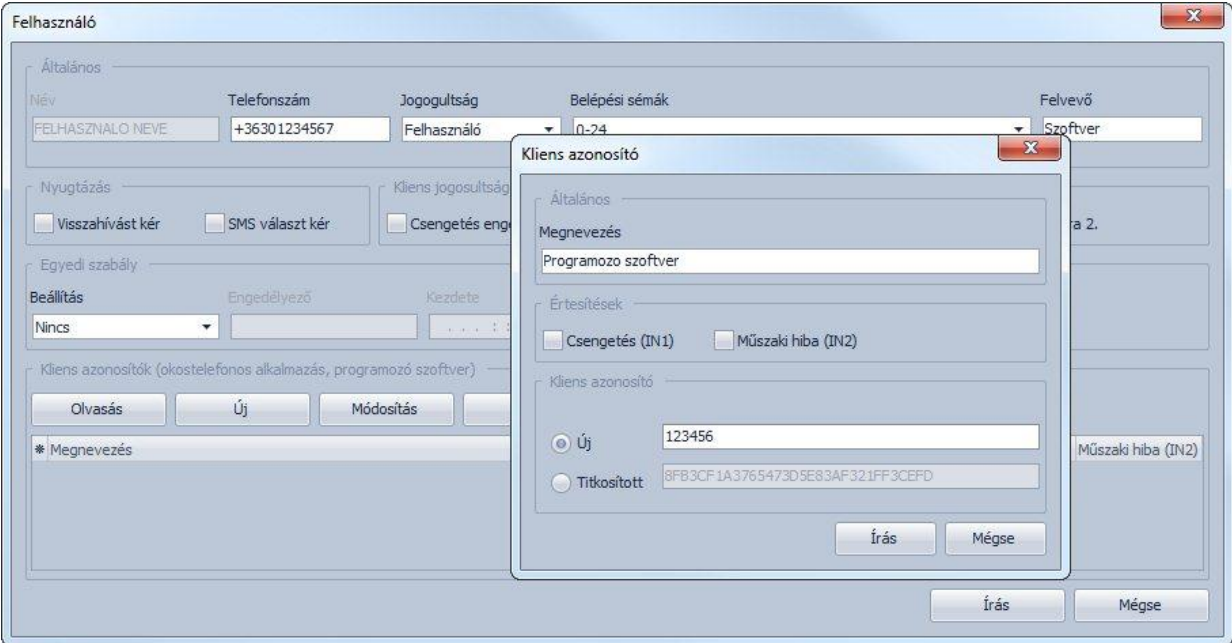

Ilyen módon bármely felhasználóhoz hozzárendelhető egy kliens azonosító és egyedi jelszó, így biztosítva számára a távoli hozzáférést a programozó szoftverrel. A programozó szoftverrel távolról bejelentkező felhasználó csak a saját jogosultsági szintjének megfelelő beállításokhoz férhet hozzá.

#### **Távoli hozzáférési szintek:**

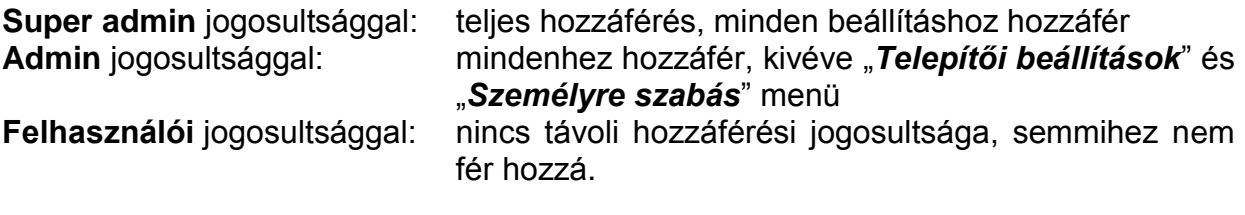

A jogosultsági szintet a felhasználó beállítási adatlapján a "*Jogosultság*" legördülő menüből választhatia ki.

#### <span id="page-11-0"></span>**4.3.2 A távoli programozás lépései**

A *Gate Control Pro* modul távprogramozásának megkezdéséhez végezze el az alábbi műveleteket:

• Csatlakozáshoz a programozó szoftver "Kapcsolať menüjében válassza ki az "*Internet*" kapcsolódási opciót, adja meg a szerver IP címét (54.75.242.103, vagy saját szerver esetén a saját szerver címét), a port számot (2016, vagy saját szerver esetén a saját szerver port számát) és a programozni kívánt *Gate Control Pro* modulba

helyezett SIM kártya azonosítóját, majd kattintson a "**Kapcsolódás**" **(www.**gombra. A SIM azonosítót magáról a SIM kártyáról, vagy USB-n keresztül történő kapcsolódással a "*Modul státusz*" menüpontban a "*SIM azonosító*" mezőből olvashatja le. Távolról történő kapcsolódás kezdeményezésekor a szoftver kéri a felhasználónevet és jelszót. Itt adja meg a *Gate Control Pro* modulba rögzített felhasználónevét és a hozzárendelt távprogramozási kliens jelszót.

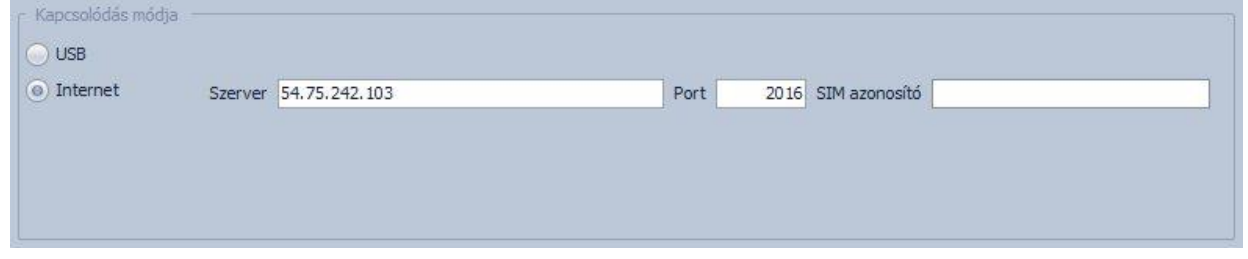

• A kapcsolat állapotát a "**Kapcsolat**" fülön található internet állapotikon jelzi:

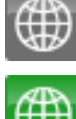

: nincs internetes kapcsolat (szürke)

: internetes kapcsolat rendben (zöld)

- Sikeres kapcsolódást követően, akár csak az USB-n keresztüli kapcsolat esetén, lehetőség van a modul beállítására, a beállítások módosítására, eseménynapló letöltésére és a rendszer állapotának megtekintésére. Természetesen az internetes kapcsolaton keresztül az adatok le- és feltöltése hosszabb ideig tart, mint USB kapcsolaton keresztül.
- A kapcsolat megszakításához kattintson a "**Kapcsolat bontása**" **(#2)** gombra.

#### <span id="page-11-1"></span>**4.3.3 QR kód**

A "Kapcsolať oldalon található QR kód a kapcsolati adatok egyszerű átvitelére szolgál az okostelefonos alkalmazásba. QR kód generálásához töltse ki az interneten keresztüli kapcsolódáshoz szükséges adatokat (szerver IP cím, port, SIM azonosító). A SIM azonosítót egyszerűen kimásolhatja a "**Modul státusz**" menüpontban a "*SIM azonosító*" mezőből, ha USB-n keresztüli kapcsolódik a modulhoz.

A QR kód leolvasható az okos eszközzel közvetlenül a számítógép képernyőjéről, vagy akár nyomtatványról is, amennyiben kinyomtatja.

OR kód

Nyomtatáshoz kattintson jobb egér gombbal a QR kódra, mentse el fájlba, vagy másolja vágólapra, majd illessze be egy új dokumentumba (pl. Word), ahol adhat hozzá használati leírást is, és onnan nyomtassa ki.

# <span id="page-12-0"></span>**5 A Gate Control Pro programozó szoftver használata**

## <span id="page-12-1"></span>**5.1 Modul státusz**

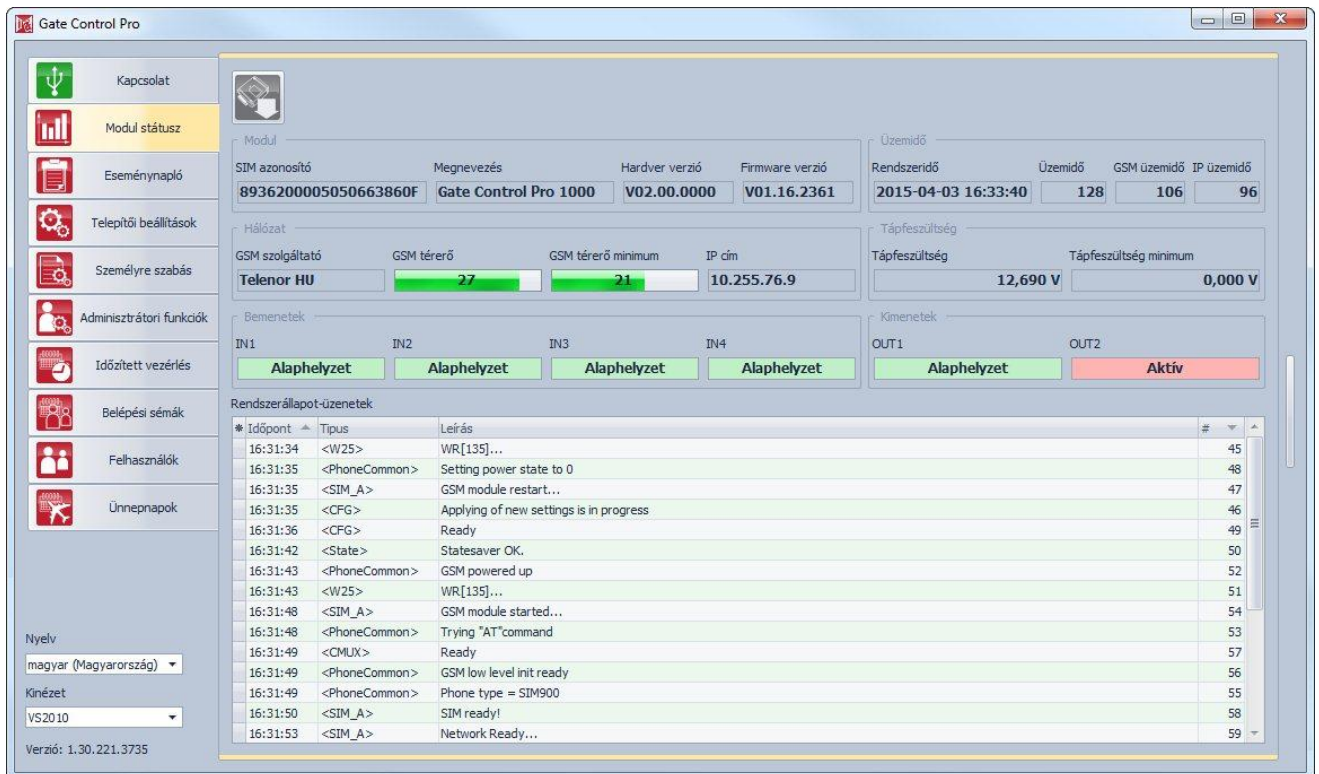

A modul státusz menü információkat jelenít meg a rendszer aktuális állapotáról.

**SIM azonosító**: a *Gate Control Pro* modulba helyezett SIM kártya azonosítója

**Megnevezés**: a modul típusa

**Hardver verzió**: a modul hardverének verziója

**Firmware verzió**: a modul firmware verziója

**Rendszeridő**: a rendszer órájának aktuális időbeállítása

**Üzemidő**: a rendszer tápfeszültségre helyezésétől eltelt idő

**GSM üzemidő**: a rendszer legutóbbi GSM hálózatra csatlakozásától eltelt idő

**IP üzemidő**: a rendszer legutóbbi internetkapcsolat létesítésétől eltelt idő

**GSM szolgáltató**: az aktuálisan igénybevett GSM szolgáltató megnevezése

**GSM térerő**: az aktuális GSM térerő

**GSM térerő minimum**: a GSM hálózatra csatlakozás óta mért legalacsonyabb térerő

**IP cím**: a modul aktuális IP címe

**Tápfeszültség**: a tápfeszültség aktuális értéke Voltban kifejezve

**Tápfeszültség minimum**: a tápfeszültségre helyezés óta mért legalacsonyabb tápfeszültség érték

**Bemenetek (IN1…IN4)**: a négy bemenet aktuális állapota

**Kimenetek (OUT1, OUT2)**: a két kimenet aktuális állapota

**Rendszerállapot-üzenetek**: a rendszer működése során közölt állapotüzenetek

## <span id="page-13-0"></span>**5.2 Eseménynapló**

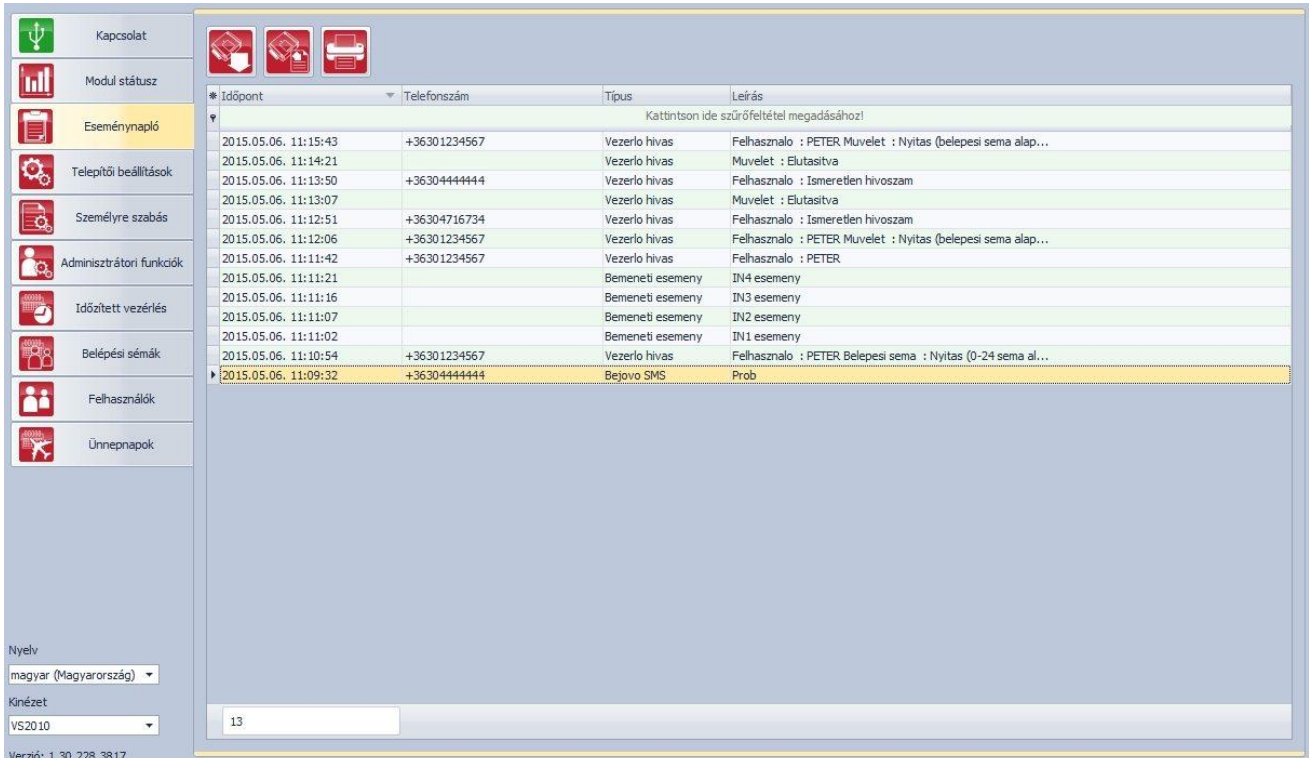

Az eseménynapló a rendszer által rögzített vezérlési és bemeneti eseményeket tartalmazza.

Elérhető műveletek:

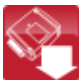

: eseménynapló beolvasása a modulból

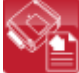

: eseménynapló exportálása fájlba CSV formátumban

: nyomtatás nyomtatóra vagy fájlba PDF, JPEG, RTF és HTML formátumban.

Eseménynapló beolvasása a modulból:

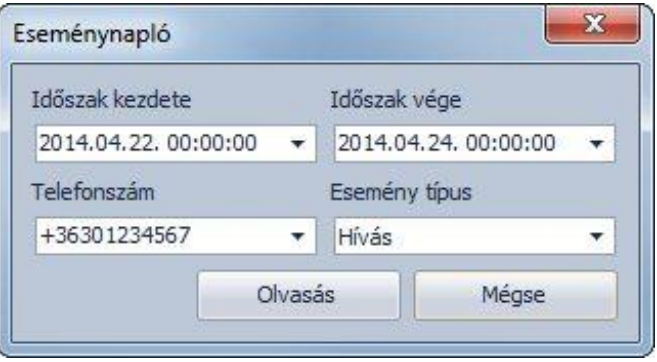

Az események beolvasásakor szűrőfeltételekkel megadhatja, hogy mely időszak eseményei és milyen jellegű eseményeket töltsön le a szoftver. Lehetőség van felhasználói telefonszámra történő szűrésre is. Ha nem ad meg szűrőfeltételt, akkor a szoftver a modulban tárolt teljes eseménylistát letölti.

#### Eseménynapló nyomtatása:

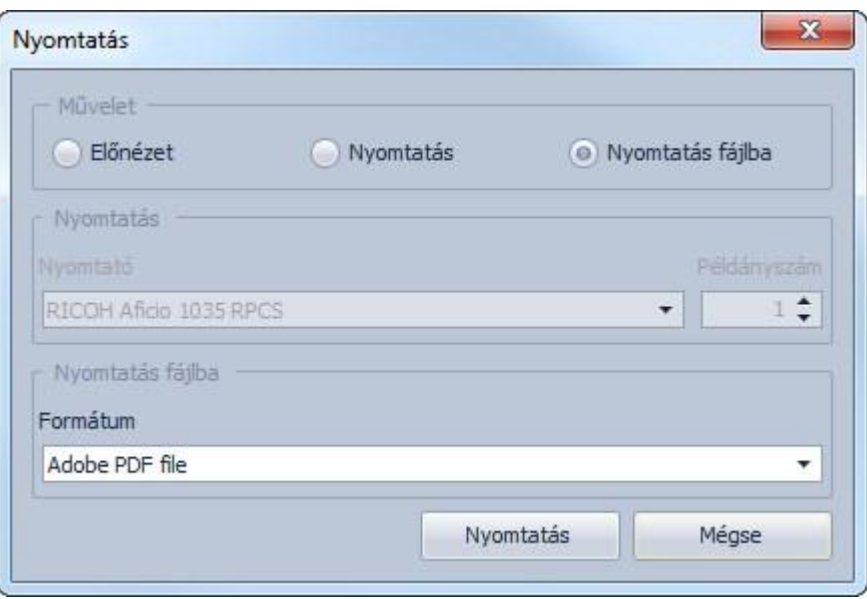

Nyomtatási opciók:

- **Előnézet**: ezzel az opcióval megtekintheti a nyomtatási előnézetet egy külön ablakban, ahol lehetősége van elindítani a nyomtatást.
- **Nyomtatás**: ezzel az opcióval azonnal elindíthatja a nyomtatást a megadott példányszámban a kiválasztott nyomtatóra.
- **Nyomtatás fájlba**: ezzel az opcióval nyomtathatja az eseménynaplót fájlba, a kiválasztott formátumban (PDF, JPEG, RTF, HTML).

## <span id="page-15-0"></span>**5.3 Telepítői beállítások**

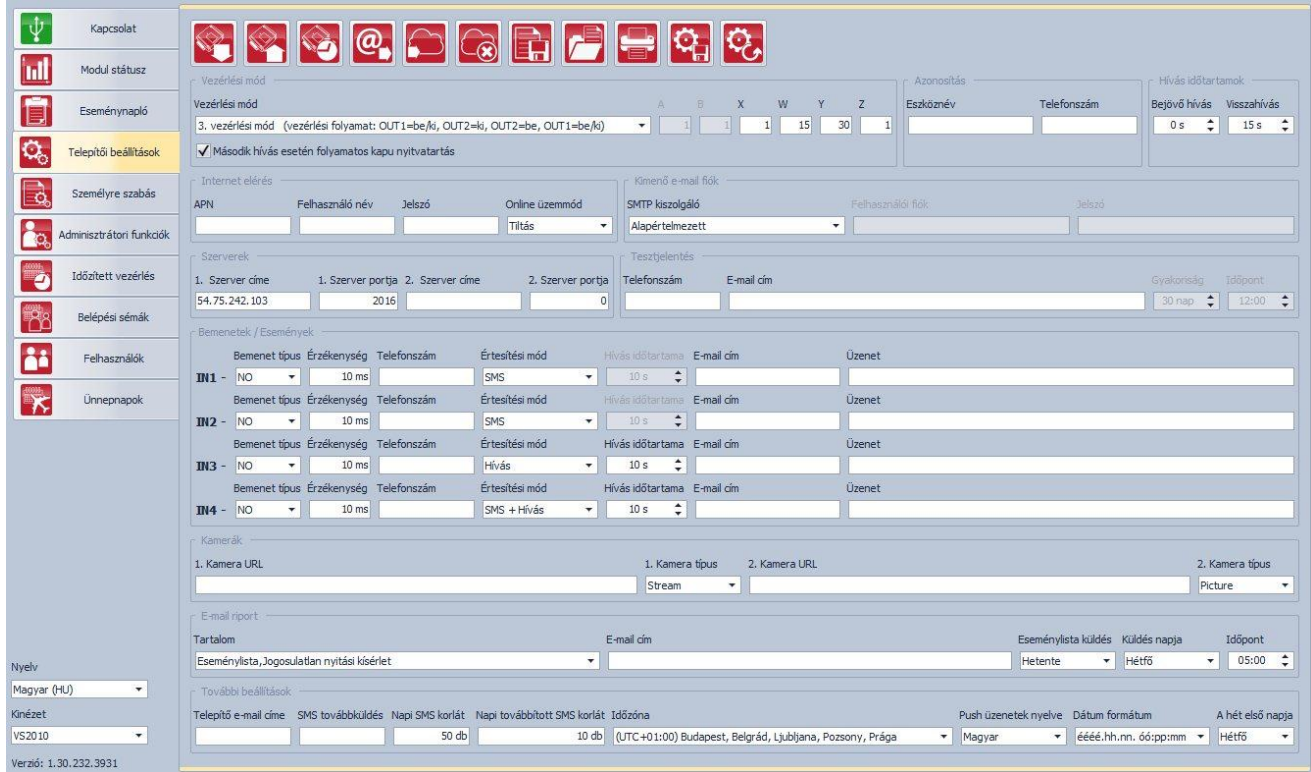

A telepítői beállításoknál konfigurálhatók a *Gate Control Pro* általános működésével kapcsolatos paraméterek.

#### **Beállítások kezelése:**

A beállítások elmenthetők fájlba **katal**, beolvashatók fájlból **(Katal**, illetve nyomtathatók **latáll** a megfelelő funkciógombok segítségével.

#### **Beállítások kiolvasása a modulból:**

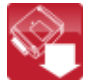

A modulban lévő aktuális beállítások beolvasásához kattintson az "*Olvasás*" gombra.

#### **Beállítások írása a modulba:**

Beállítás módosítást követően, ahhoz hogy az új beállítások érvényesüljenek a **rendszerben, azokat be kell írni a modulba az "Írás**" gomb segítségével.

#### **Biztonsági mentés készítése:**

A gombra kattintás után biztonsági mentést készíthet. A biztonsági mentés az összes beállítást tartalmazza, beleértve a felhasználókat, kliens azonosítókat, sémákat és ünnepnapokat. Biztonsági mentés készítéséhez kattintson a gombra, válassza ki a célmappát, adjon meg egy fájlnevet, majd kattintson az "*Indítás*" gombra.

#### **Visszaállítás biztonsági mentésből:**

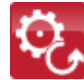

Biztonsági mentésből történő visszaállításhoz kattintson a gombra, válassza ki a biztonsági mentés fájlt, majd kattintson az "**Indítás**" gombra.

#### **A rendszeróra beállítása:**

A rendszer órájának beállítására csak akkor van szükség, ha nincs engedélyezve a szerverkapcsolat. Ellenkező esetben a rendszeróra a szerverről automatikusan szinkronizálásra kerül. Az óra beállításához kattintson az "*Idő szinkronizálás*" gombra. A szoftver a modul óráját a számítógép rendszeridejéhez szinkronizálja, ezért előbb ellenőrizze, hogy számítógépe rendszerideje pontos-e.

#### **Teszt e-mail küldése:**

A "*Teszt e-mail küldése*" gomb az e-mail küldés funkció ellenőrzésére szolgál. Teszt e-mail küldéséhez kattintson a gombra, adjon meg egy e-mail címet, vagy válasszon egyet a legördülő menüből, majd kattintson a "*Küldés*" gombra. Amennyiben a tesztüzenet nem érkezik meg a megadott e-mail címre, akkor ellenőrizze az "*Internet elérés*", valamint a "*Kimenő e-mail fiók*" beállításokat.

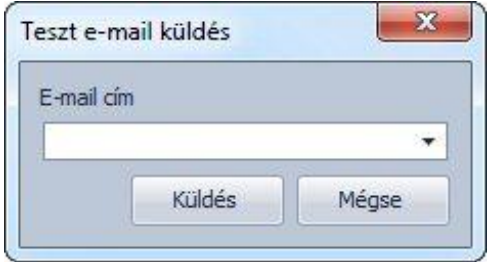

#### **Google DriveTM párosítás:**

Amennyiben a rendszert okostelefonos alkalmazással szeretné használni, a gördülékeny kezelhetőség érdekében javasolt a Google Drive™ szinkronizálás funkció igénybevétele. Ez a funkció kifejezetten a rendszergyorsítást szolgálja. Ebben az esetben a rendszer a beállításokat és az eseménynaplót a felhasználó Google Drive™ dokumentumtárán keresztül teszi elérhetővé az okostelefonos alkalmazás számára, így az okostelefonos alkalmazás sokkal gyorsabban tudja azokat lekérdezni. Amennyiben nincs beállítva Google Drive™ dokumentumtár, akkor az okostelefonos alkalmazás közvetlenül a *Gate Control Pro* modulból kérdezi le a beállításokat, amely egy sokkal lassúbb folyamat. A szükséges beállításokat és az eseménynaplót a *Gate Control Pro* modul a felhasználó által megadott Google DriveTM dokumentumtárba szinkronizálja. Ehhez a Google Drive<sup>™</sup> dokumentumtárban létrehoz egy mappát az "**Eszköznév**" beállításnál megadott névvel (ennek hiányában a *Gate Control Pro* modulba helyezett SIM kártya azonosítójával) és ezen belül helyezi el az állományokat.

#### **Figyelem! A Google DriveTM dokumentumtárba feltöltött beállítás fájlok tartalmát ne módosítsa és ne törölje, mert ez hibát okoz a rendszer működésében!**

Ahhoz, hogy a *Gate Control Pro* rendszer hozzáférjen a felhasználó Google DriveTM dokumentumtárához és oda állományokat helyezhessen el, szükséges, hogy ezt a felhasználó engedélyezze. A Google DriveTM párosítás maga az engedélyezési folyamat, amelyen a rendszer végigvezeti a felhasználót a "*Google Drive párosítás*" gombra történő kattintást követően.

**Figyelem!** A Google DriveTM párosítás és a párosítás megszüntetésének elvégzéséhez szükséges, hogy a számítógép rendelkezzen internet kapcsolattal, valamint, hogy a *Gate Control Pro* modul csatlakozva legyen a *Gate Control* szerverhez (az APN, valamint a szerver IP címe és portja be legyen állítva a "**[Szerverek](#page-22-1)**" beállításcsoport "1. Szerver címe" és "*1. Szerver portja*" szövegmezőiben!

A *Gate Control* szerver elérhetőségei:

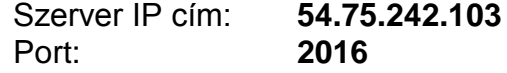

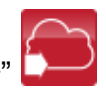

Google Drive<sup>™</sup> dokumentumtár párosításához kattintson a "Google Drive párosítás gombra, majd kövesse a rendszer utasításait:

1. Másolja ki a kapott eszközpárosító kódját

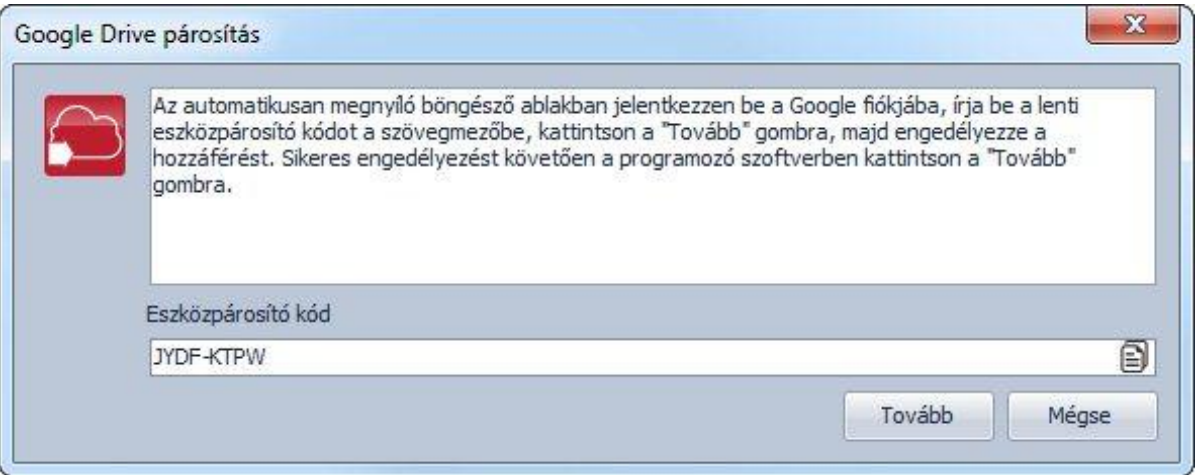

Bejelentkezés a Google-fiókkal

2. A megnyíló böngésző ablakban ielentkezzen be a Google™ fiókjába

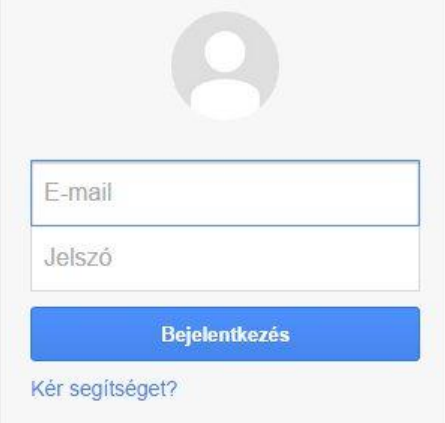

#### Hozzon létre egy fiókot

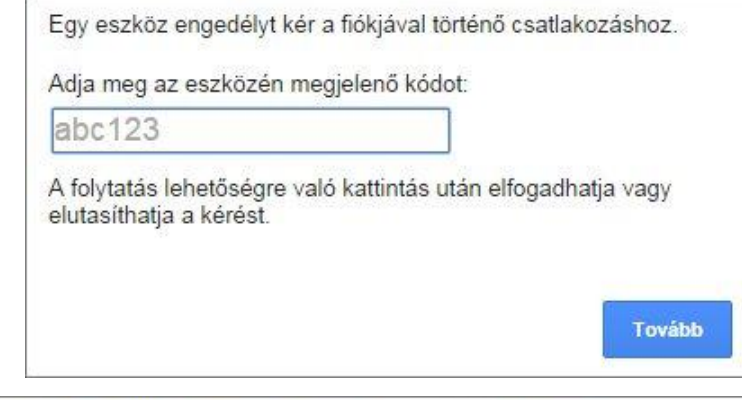

- 3. A szövegmezőbe másolja be az első lépésnél kapott eszközpárosító kódot, majd a böngészőben kattintson a "Tovább" gombra
- 4. Kattintson a "*Hozzáférés megadása*" gombra, majd a programozó szoftverben a "**Tovább**" gombra.

#### Project Default Service Account engedélyt kér ehhez:

- Fáblázatok megtekintése és kezelése a Google Drive-ban
- Dokumentumok és fájlok megtekintése és kezelése a Google Drive-ban
- · Végezze el ezeket a műveleteket, amikor nem használom az alkalmazást

### **Google DriveTM párosítás megszüntetése:**

Amennyiben nem szeretné tovább használni a Google DriveTM szinkronizálás funkciót, úgy a "*Google Drive párosítás megszüntetése*" gomb segítségével lehetősége van megszüntetni a párosítást az adott Google DriveTM dokumentumtárral. A párosítás megszüntetése esetén a rendszer véglegesen eltávolítja a dokumentumtárból az oda feltöltött állományokat és a létrehozott mappát.

### <span id="page-18-0"></span>**5.3.1 Vezérlési módok**

A kimenetek működési módját a vezérlési mód kiválasztásával állíthatja be. Összesen ötféle vezérlési mód közül választhat, az adott alkalmazásnak megfelelően.

## **1. vezérlési mód**

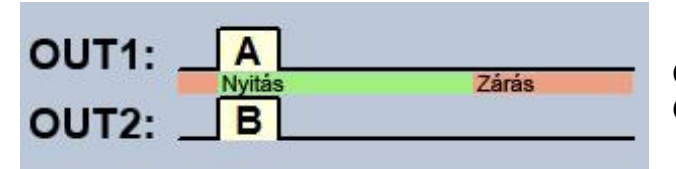

OUT1=N.O. (alaphelyzetben nyitott) OUT2=N.O. (alaphelyzetben nyitott)

**A** = OUT1 impulzus hossza (másodperc) => "A" kapu nyitása **B** = OUT2 impulzus hossza (másodperc) => "B" kapu nyitása

OUT1 és OUT2 kimenetek külön vezérlése hívószám azonosítással és hívószám tiltással. Ha a hívó küldi a hívószámát, akkor az OUT1 kimenetet vezérli. Ha a hívó tiltja a hívószám küldését, akkor az OUT2 kimenetet vezérli, így ez a vezérlési mód két külön kapu vezérlésére is alkalmas. Alaphelyzetben a kimenetek nyitott kontaktust szolgáltatnak, vezérléskor pedig zárót. Az OUT1 kimenet vezérlőimpulzus hossza az "**A**" paraméterrel, az OUT2 vezérlőimpulzus hossza a "**B**" paraméterrel állítható be másodpercben. A kapuzárást a kapuvezérlő kell, hogy végezze automatikusan.

**Figyelem! Rejtett hívószámmal bárki vezérelheti az OUT2 kimenetet (nem csak a rögzített felhasználók)!** Ezt a lehetőséget csak alacsony biztonsági szintet igénylő alkalmazásokhoz célszerű használni, mivel akár véletlen, téves hívás is vezérlést okozhat! A nagyobb biztonság érdekében ne publikálja a modul telefonszámát.

#### **2. vezérlési mód**

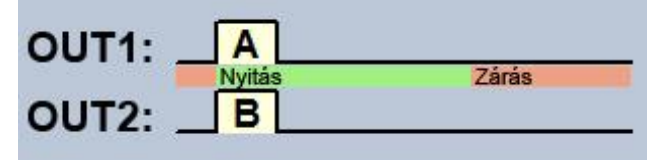

OUT1=N.O. (alaphelyzetben nyitott) OUT2=N.O. (alaphelyzetben nyitott)

**A** = OUT1 impulzus hossza (másodperc) => "A" kapu nyitása **B** = OUT2 impulzus hossza (másodperc) => "B" kapu nvitása

OUT1 és OUT2 kimenetek külön, vagy egyszerre történő vezérlése hívószám azonosítással, előre definiált felhasználói jogosultság alapján. A felhasználó beállításánál minden felhasználóra külön beállítható, hogy csak az OUT1, csak az OUT2, vagy mindkét kimenetet egyszerre vezérelje hívás esetén, így ez a vezérlési mód két külön kapu vezérlésére is alkalmas. Alaphelyzetben a kimenetek nyitott kontaktust szolgáltatnak, vezérléskor pedig zárót. Az OUT1 kimenet vezérlőimpulzus hossza az "**A**" paraméterrel, az OUT2 vezérlőimpulzus hossza a "**B**" paraméterrel állítható be másodpercben. A kapuzárást a kapuvezérlő kell, hogy végezze automatikusan.

#### **3. vezérlési mód**

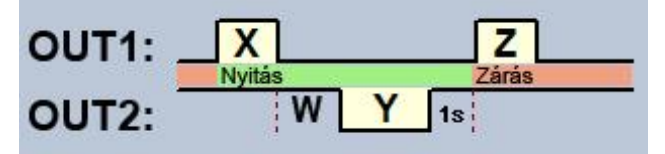

OUT1=N.O. (alaphelyzetben nyitott) OUT2=N.C. (alaphelyzetben zárt)

**X** = OUT1 impulzus hossza (másodperc) => kapunyitás **W** = fotocella érzékelő kör megszakítás késleltetés (másodperc) **Y** = OUT2 impulzus hossza (másodperc) => kapu nyitva tartás **Z** = OUT1 impulzus hossza (másodperc) => kapuzárás

Vezérlési folyamat indítása hívószám azonosítással. Alaphelyzetben az OUT1 kimenet nyitott kontaktust, az OUT2 kimenet záró kontaktust szolgáltat. Híváskor az OUT1 kimenet **X** másodpercig záró kontaktust ad, majd **W** másodperc múlva az OUT2 kimenet **Y** másodpercig nyitott kontaktust ad, majd 1 másodperc múlva az OUT1 kimenet **Z** másodpercig ismét záró kontaktust ad. Ez a vezérlési mód akkor használható, ha a nyitás és a zárás vezérlést a kapunyitó vezérlőpanel ugyanazon bemenetére történő vezérlőimpulzusok hatására végzi (első impulzus nyitja a kaput, a második zárja). A nyitó és a záró impulzust az OUT1 szolgáltatja, míg az OUT2 kontaktusát sorba kötve a fotocella relékontaktusával, az **Y** ideig nyitva tartja a kaput (megszakítja a fotocella érzékelő körét, mintha akadály kerülne a fotocella sugarába, így a kapu nyitva marad). Amennyiben a kapunyitó vezérlőpanel automatikusan visszazárja a kaput, nincs szükség a **Z** vezérlőimpulzusra. Ilyen esetben a **Z** paraméterhez 0 értéket kell beállítani, így kapuzáró impulzus nem lesz.

Egyes kapuvezérlőknél, ha a nyitási folyamat közben megszakad a fotocella érzékelő köre, a kapu azonnal megáll. Ennek kiküszöbölésére szolgál a **W** paraméterrel beállítható késleltetési idő, amellyel késleltethető a fotocella érzékelő körének megszakítása. Ilyen esetben a **W** paraméterhez állítsa be a kapu nyitási időtartamát, plusz 3-5 másodpercet (pl.: ha a kapu 12 másodperc alatt nyílik ki, akkor **W** legyen 15-17 másodperc).

**Második hívás esetén folyamatos nyitva tartás:** ha ez az opció engedélyezve van, akkor a kapu nyitott állapota alatt (az **X**+**W**+**Y** időn belül) ugyanarról a felhasználói telefonszámról érkező második hívás után a kapu folyamatosan nyitva marad (**Y**=végtelen), a harmadik hívásig (ugyanarról a felhasználói telefonszámról), vagy új hívásig *másik felhasználói telefonszámról*.

### **4. vezérlési mód**

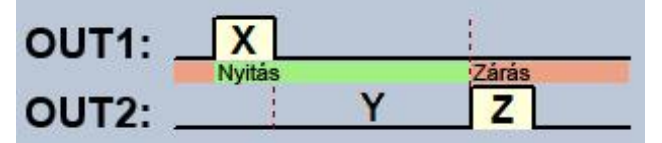

OUT1=N.O. (alaphelyzetben nyitott) OUT2=N.O. (alaphelyzetben nyitott)

**X** = OUT1 impulzus hossza (másodperc) => kapunyitás

**Y** = nyitva tartás időtartama (másodperc)

**Z** = OUT2 impulzus hossza (másodperc) => kapuzárás

Vezérlési folyamat indítása hívószám azonosítással. Alaphelyzetben az OUT1 és OUT2 kimenet nyitott kontaktust szolgáltat. Híváskor az OUT1 kimenet **X** másodpercig záró kontaktust ad, majd **Y** másodperc múlva az OUT2 kimenet **Z** másodpercig ad záró kontaktust. Ez a vezérlési mód akkor használható, ha a nyitás és a zárás vezérlést a kapunyitó vezérlőpanel eltérő bemenetekre történő vezérlőimpulzusok hatására végzi (egy bemenetre adott impulzus nyitja a kaput, másik bemenetre adott impulzus zárja).

**Második hívás esetén folyamatos nyitva tartás:** ha ez az opció engedélyezve van, akkor a kapu nyitott állapota alatt (az X+Y időn belül) ugyanarról a felhasználói telefonszámról érkező második hívás után a kapu folyamatosan nyitva marad (**Y**=végtelen), a harmadik hívásig (ugyanarról a felhasználói telefonszámról), vagy új hívásig *másik felhasználói telefonszámról*.

#### **5. vezérlési mód**

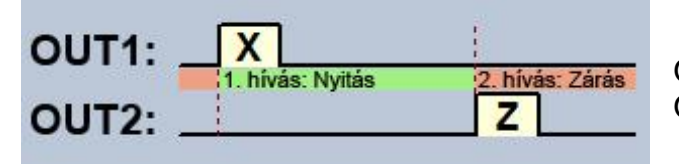

OUT1=N.O. (alaphelyzetben nyitott) OUT2=N.O. (alaphelyzetben nyitott)

**X** = OUT1 impulzus hossza (másodperc) => kapunyitás

**Z** = OUT2 impulzus hossza (másodperc) => kapuzárás

Nyitás és zárás külön hívással. Alaphelyzetben az OUT1 és OUT2 kimenet nyitott kontaktust szolgáltat. Az első híváskor az OUT1 kimenet **X** másodpercig záró kontaktust ad, majd ugyanarról a telefonszámról a következő híváskor az OUT2 kimenet **Z** másodpercig ad záró kontaktust. Ez a vezérlési mód akkor használható, ha a nyitás és a zárás vezérlést a kapunyitó vezérlőpanel ugyanarra a bemenetre, vagy eltérő bemenetekre történő vezérlőimpulzusok hatására végzi. Ha a nyitás és zárás vezérlés ugyanazon bemeneten valósul meg, akkor az OUT1 és OUT2 kimeneteket párhuzamosan kell rákötni a vezérlő bemenetre.

#### <span id="page-21-0"></span>**5.3.2 Azonosítás**

**Eszköznév**: itt egy tetszőlegesen elnevezheti a *Gate Control Pro* modulját. Az itt megadott elnevezést a rendszer a továbbiakban a riportoknál is alkalmazni fogja.

**Telefonszám**: adja meg a *Gate Control Pro* modulba helyezett SIM kártya telefonszámát. A rendszer ezt az okostelefonos alkalmazásban használja tartalék GSM híváshoz, valamint SMS küldéshez az okoseszköz hozzárendelési folyamat során.

#### <span id="page-21-1"></span>**5.3.3 Hívás időtartamok**

**Bejövő hívás**: másodpercben beállítható, hogy a bejövő hívásokat a rendszer mennyi idő után utasítsa el. "0" érték beállítása esetén a rendszer a bejövő hívásokat a hívószám azonosítása után azonnal elutasítja.

**Visszahívás**: a rendszer képes egy vezérlő hívást visszahívással nyugtázni. Minden felhasználónál külön engedélyezhető, hogy az adott felhasználó kér-e visszahívást vezérlés után vagy sem. Ezzel a beállítással megadható, hogy visszahíváskor a rendszer mennyi ideig csörgesse a felhasználó telefonját. A beállított idő leteltekor a rendszer befejezi a hívást. Ez az opció az "**Online üzemmód**" engedélyezése esetén nem elérhető!

#### <span id="page-21-2"></span>**5.3.4 Internet elérés**

Amennyiben szeretné használni a rendszer internet alapú szolgáltatásait, úgy szükség van az internet eléréshez szükséges adatok megadására, valamint olyan SIM kártya használatára a *Gate Control Pro* modulban, amely rendelkezik mobilinternet eléréssel.

**APN**: az internet kapcsolat felépítéséhez szükséges publikus APN név

(kérje a *Gate Control Pro* modulba helyezett SIM kártya GSM szolgáltatójától).

**Felhasználó név**: csak abban az esetben szükséges, ha a GSM szolgáltató ezt megadta és igényli a használatát az adott APN-hez.

**Jelszó**: csak abban az esetben szükséges, ha a GSM szolgáltató ezt megadta és igényli a használatát az adott APN-hez.

**Online üzemmód**: beállíthatja, hogy a rendszert online internet kapcsolattal, vagy alkalomszerű, szükség esetén történő internetre kapcsolódással szeretné használni. Az online internetes szolgáltatások használatához folyamatos mobilinternet kapcsolat szükséges, amely nagyobb adatforgalmat eredményez.

Amennyiben engedélyezi az online üzemmódot, ezáltal az alábbi online szolgáltatásokat használhatja:

- **- okostelefonos alkalmazás**
- **- szinkronizálás Google DriveTM dokumentumtárba**
- **- távprogramozás**
- **- távoli firmware frissítés,**

viszont online adatkapcsolat használata esetén a rendszer nem tud kimenő hívást indítani, ezért az alábbi hívás alapú funkciók nem használhatók:

#### **- értesítés hívással bemeneti esemény hatására**

**- visszahívás**

Amennyiben tiltja az online üzemmódot, az alábbi e-mailes funkciók továbbra is használhatóak maradnak, mivel ezek nem igényelnek folyamatos kapcsolatot:

- **- e-mail küldés bemeneti esemény hatására**
- **- e-mail riportok**
- **- tesztjelentés e-mailben**

#### <span id="page-22-0"></span>**5.3.5 Kimenő e-mail fiók**

Amennyiben használni szeretné a rendszer e-mailes szolgáltatásait, úgy szükség van a kimenő e-mail fiók beállítására.

#### **SMTP kiszolgáló** választható opciók:

**- Alapértelmezett**: a rendszer a gyártó által fenntartott Gmail fiókot használja az emailek küldéséhez. Ebben az esetben a rendszer az értesítő és riport e-maileket a noreply.gatecontrol@gmail.com e-mail címről küldi.

**- Gmail fiók**: saját Gmail fiókot adhat meg az e-mailek küldéséhez. Ebben az esetben az értesítő és riport e-mailek a megadott fiók e-mail címéről kerülnek elküldésre.

A beállítást követően ellenőrizze a funkció működését a "*Teszt e-mail küldése*" gombra történő kattintással.

#### <span id="page-22-1"></span>**5.3.6 Szerverek**

Amennyiben használni szeretné a rendszer internetes szolgáltatásait (e-mail küldés, távprogramozás, távoli frissítés, okostelefonos alkalmazás, szinkronizálás Google Drive™ dokumentumtárba), úgy szükség van a szerver(ek) beállítására.

A gyártó által erre a célra ingyenesen biztosított szerver elérhetősége a következő: **Szerver címe: 54.75.242.103 Szerver portja: 2016**

Amennyiben nem a gyártó által biztosított szervert, hanem saját *Gate Control* szervert szeretne használni, akkor a saját szerver(ek) elérhetőségét adja meg. Ebben az esetben szükséges a *Gate Control* szerveralkalmazás telepítése a saját szerverre, amelyet a gyártótól tud elkérni.

#### <span id="page-22-2"></span>**5.3.7 Tesztjelentés**

A rendszer képes periodikus tesztjelentést küldeni beállított gyakorisággal SMS-ben és e-mailben.

**Telefonszám**: adja meg a telefonszámot, amelyre szeretne SMS-ben tesztjelentést kapni.

**E-mail cím**: adja meg az e-mail címet, amelyre szeretne tesztjelentést kapni. Több e-mail cím is megadható, vesszővel elválasztva. Amennyiben használni szeretné a rendszer emailes szolgáltatásait, úgy szükség van az internet elérés és a kimenő e-mail fiók beállítására.

**Gyakoriság**: a tesztjelentés küldés gyakorisága napokban kifejezve.

**Időpont**: a tesztjelentés küldésének időpontja.

#### <span id="page-22-3"></span>**5.3.8 Bemenetek / Események**

Az IN1…IN4 kontaktus bemenetek aktiválása esetén a rendszer értesítést küld a beállított telefonszámra és/vagy e-mail címre.

Bemenetek beállításai:

**Bemenet típus**: a bemenet lehet alaphelyzetben nyitott (**NO**), vagy alaphelyzetben zárt (**NC**). **NO** beállítás esetén a bemenetre adott rövidzár, míg **NC** beállítás esetén a bemeneten lévő rövidzár megszüntetése vált ki eseményt. A rövidzár az adott **IN1…IN4** bemenet és a "**V-**" sorkapocs (tápfeszültség negatív pólusa) között értendő.

Speciális bemenet funkciók okostelefonos alkalmazás használatával:

IN1: kapucsengő funkció (Push üzenettel)

IN2: hibajelzés funkció (Push üzenettel)

További részleteket ezen funkciókról a "*[A GSM Gate Control Pro működése /](#page-2-1)  [Kontaktusbemenetek működése](#page-2-1)*" fejezetben olvashat.

**Érzékenység**: a bemenet érzékenységének beállítása milliszekundumban. Az itt megadott értéknél rövidebb ideig tartó bemenet állapotváltozásokat a rendszer nem veszi figyelembe.

**Telefonszám**: a telefonszám, amelyre a rendszer az adott bemenet aktiválásakor SMS-t küld és/vagy hívást indít. A telefonszámokat ajánlott nemzetközi formátumban megadni (pl.: +3630…).

**Értesítési mód**: a bemenet által kiváltott esemény kiértesítésének módja a megadott telefonszámra. Ez az opció az internet elérés beállításoknál található "*Online üzemmód*" engedélyezése esetén nem elérhető, ebben az esetben a rendszer csak SMS üzenetet tud küldeni, a hívás opciók nem elérhetők!

- **SMS**: ha ezt az opciót választja, akkor a rendszer csak SMS-t küld a megadott telefonszámra, a megadott üzenet szöveggel.

- **Hívás**: ha ezt az opciót választja, akkor a rendszer csak hívást indít a megadott telefonszámra. A hívásban semmilyen hangot vagy hangüzenetet nem küld a rendszer. Ez a funkció csak arra való, hogy a bemenet aktiválása esetén a rendszer megcsörgessen egy telefonszámot, így az értesítés ingyenes, amennyiben a hívott fél nem válaszol a hívásra, vagy megszakítja a hívást.

- **SMS + Hívás**: ha ezt az opciót választja, akkor a rendszer SMS-t küld és hívást is indít a megadott telefonszámra.

**Hívás időtartama**: híváson keresztüli értesítés esetén másodpercben megadható, hogy a hívás mennyi ideig csörgesse a telefonkészüléket. A beállított időtartam leteltekor a rendszer automatikusan megszakítja a hívást, illetve a felhasználónak lehetősége van ennél korábban megszakítani a hívást a hívott telefonkészüléken. Az értesítés ingyenes, amennyiben a hívott fél nem válaszol a hívásra, vagy megszakítja a hívást.

Ez a funkció nem elérhető, ha az "**Online üzemmód**" engedélyezve van az internet elérés beállításoknál.

**E-mail cím**: az e-mail cím, amelyre a rendszer az adott bemenet aktiválásakor e-mail üzenetet küld. Több e-mail cím is megadható, vesszővel elválasztva. Amennyiben használni szeretné a rendszer e-mailes szolgáltatásait, úgy szükség van az internet elérés és a kimenő e-mail fiók beállítására.

**Üzenet**: az adott bemenet aktiválásakor küldendő SMS és/vagy e-mail üzenet szövege.

#### <span id="page-23-0"></span>**5.3.9 Kamerák**

A *Gate Control Pro* rendszerbe lehetőség van legfeljebb 2db ONVIF szabványt támogató IP kamera elérhetőségének rögzítésére. A beállított IP kamerák képei az okostelefonos alkalmazásban érhetőek el. A rátekintési jogosultság kameránként és felhasználónként konfigurálható a felhasználók beállítási adatlapján.

**Kamera URL**: az IP kamera elérési útvonala (link)

**Kamera típus**: az IP kamera által támogatott képtovábbítási mód:

**- Stream**: mozgókép, folyamatos tartalom

**- Picture**: állókép

**Ez a funkció kizárólag az ONVIF szabványt támogató IP kamerákkal képes működni!**

#### <span id="page-24-0"></span>**5.3.10 E-mail riport**

A rendszer képes az eseménylista és figyelt események elküldésére e-mailben. Amennyiben használni szeretné a rendszer e-mailes szolgáltatásait, úgy szükség van az internet elérés és a kimenő e-mail fiók beállítására.

**Tartalom**: válassza ki a legördülő menüből azokat a riportokat, amelyekről szeretne e-mail üzenetet kapni.

- **Eseménylista**: teljes eseménylista küldhető naponta, vagy hetente.

- **Adminisztráció**: azonnali e-mail küldés a beállítások módosításáról.

- **Jogosulatlan nyitási kísérlet**: azonnali e-mail küldés ha egy felhasználó jogosulatlan vezérlést kísérel meg (belépési időszakon kívül, tiltott időszakban, rejtett hívószámmal a 2…5 vezérlési módoknál, vagy ismeretlen felhasználó)

- **Nyitás-Zárás**: azonnali e-mail küldés nyitás/zárás vezérléskor.

**E-mail cím**: adja meg az e-mail címet, amelyre a riportokat szeretné kapni. Több cím is megadható vesszővel elválasztva.

**Eseménylista küldés**: adja meg az eseménylista küldésének gyakoriságát. A rendszer a megadott gyakoriság szerint elküldi az időközben felhalmozódott, de még el nem küldött eseménylista bejegyzéseket. Kivételes esetben, ha az eseménytár megtelik, a rendszer a tár megtelésekor, és nem a gyakoriság szerint küldi az eseménylistát. Ezt követően ismét a beállított gyakoriság szerint küld.

**Küldés napja**: ha heti küldést állított be, adja meg az eseménylista küldésének napját.

**Időpont**: adja meg az eseménylista küldésének időpontját.

#### <span id="page-24-1"></span>**5.3.11 További beállítások**

**Telepítő e-mail címe**: a rendszer az itt megadott e-mail címre küld értesítést az elérhető verziófrissítésekről. Amennyiben használni szeretné a rendszer e-mailes szolgáltatásait, úgy szükség van az internet elérés és a kimenő e-mail fiók beállítására.

**SMS továbbküldés**: a rendszer az itt megadott telefonszámra továbbítja a SIM kártyájára érkező SMS üzeneteket (pl. a feltöltős kártya esetében a GSM szolgáltatótól kapott egyenleginformációt tartalmazó üzeneteket). Továbbítás után a rendszer automatikusan törli a kapott üzenetet. Amennyiben nincs beállítva SMS továbbküldés telefonszám, akkor a rendszer a beérkező üzeneteket továbbítás nélkül törli.

**Napi SMS korlát**: ezzel a beállítással korlátozható a bemenetek aktiválásának hatására naponta kiküldhető SMS üzenetek száma. Az itt megadott darabszámnál több SMS üzenetet a rendszer nem enged kiküldeni 24 órán belül. 24 óra elteltével automatikusan törlődik az üzenetszámláló, így ezt követően ismét küldhető üzenet a bemenetek aktiválásáról a megadott darabszám erejéig. "0" érték beállítása esetén az SMS üzenetküldés tiltott.

**Napi továbbított SMS korlát**: ezzel a beállítással korlátozható a naponta továbbküldhető SMS üzenetek száma. Az itt megadott darabszámnál több SMS üzenetet a rendszer nem enged továbbítani 24 órán belül. 24 óra elteltével automatikusan törlődik az üzenetszámláló, így ezt követően ismét továbbíthatók a beérkező üzenetek a megadott darabszám erejéig. "0" érték beállítása esetén az SMS üzenet továbbítás tiltott.

Figyelem! A megadott üzenetkorlát elérése után, de az üzenetszámláló nullázása előtt beérkező üzeneteket a rendszer továbbítás nélkül törli!

**Időzóna**: a legördülő menüből válassza ki a telepítés helyének megfelelő időzónát. A rendszer az időzóna beállítás alapján állítja be a rendszeridőt. Ha nem megfelelő a beállítás és ezért a rendszeridő eltér a helyi időtől, az hatással van működésre, mivel a belépési sémákat, a szabályokat és az időzített vezérléseket a rendszer a rendszeróra alapján veszi figyelembe.

Automatikus téli-nyári időszámítás átállás: a rendszer az időzóna beállítás alapján automatikusan átáll téli, illetve nyári időszámításra.

**Push üzenetek nyelve**: a legördülő menüből kiválaszthatja, hogy a rendszer által küldött Push üzenetek milyen nyelven jelenjenek meg a hozzárendelt okoseszközökön.

**Dátum formátum**: kétféle dátumformátum közül lehet választani:

- magyar formátum: ÉÉÉÉ.HH.NN. óó:pp:mm

- nemzetközi formátum: NN/HH/ÉÉÉÉ hh:pp:mm

**A hét első napja**: kiválasztható, hogy melyik nappal kezdődjön a hét. Ez a nemzetközi használat lehetőségének biztosítására szolgál.

#### <span id="page-25-0"></span>**5.4 Személyre szabás**

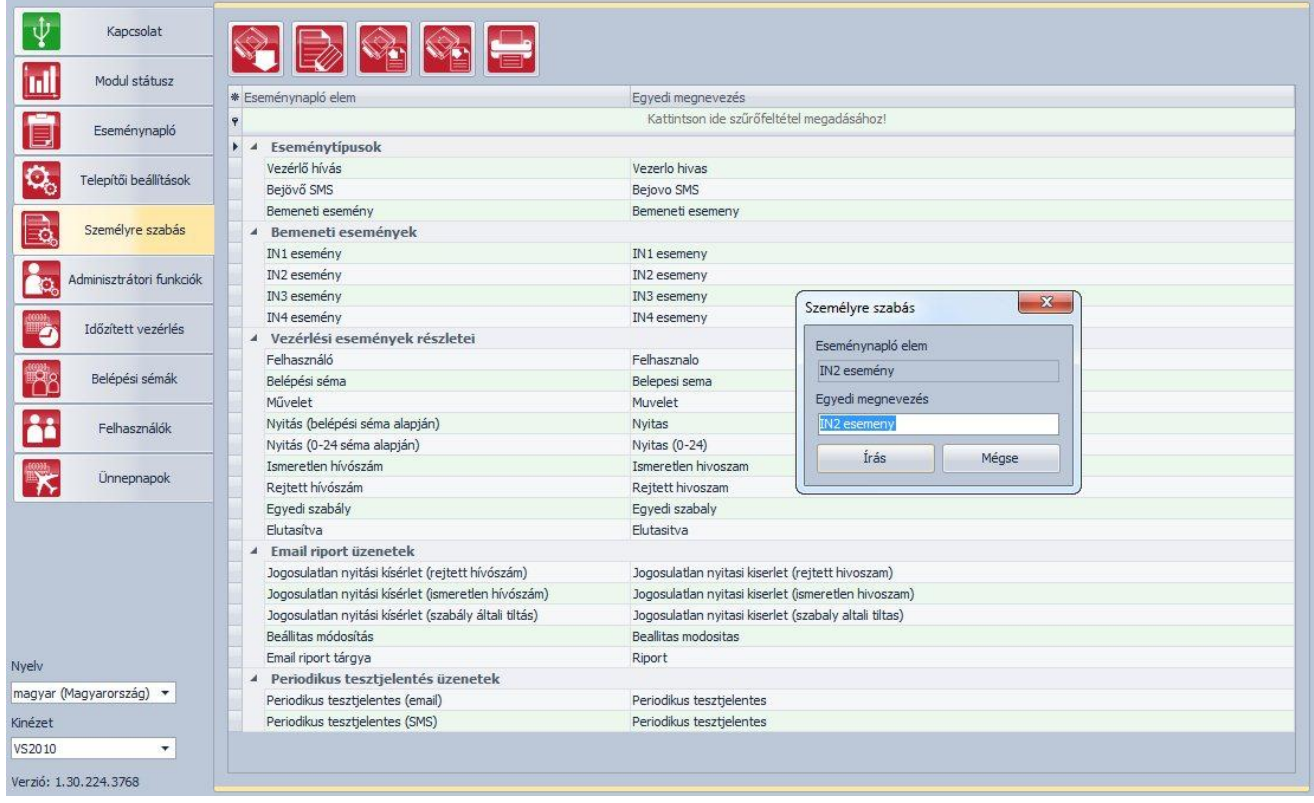

A táblázat "*Egyedi megnevezés*" oszlopában lehetősége van módosítani az eseménynapló és az e-mail üzenetek elemeinek alapértelmezett elnevezését. Amennyiben módosítja az elnevezéseket, úgy az e-mail riportokban és az eseménynaplóban az adott elemek tekintetében az itt megadott egyedi elnevezések jelennek meg.

Egy elem nevének módosításához előbb olvassa be a beállításokat a modulból az

"*Olvasás*" gomb segítségével, majd kattintson duplán a bal egér gombbal a módosítani kívánt elemre, vagy válassza ki egy kattintással, majd kattintson a

"*Módosítás*" gombra. Az előugró ablakban írja be az egyedi megnevezést, majd kattintson az "*Írás*" gombra.

További lehetőségek:

: egyedi megnevezések exportálása CSV formátumú fájlba

: egyedi megnevezések importálása CSV formátumú fájlból

: egyedi megnevezések nyomtatása nyomtatóra vagy fájlba PDF, JPEG, RTF és HTML formátumban

A személyre szabás funkcióhoz a gyártó biztosítja az alapértelmezett magyar és az angol nyelvű szókészletet, amelyeket a program telepítési könyvtárán belül a "*Localization*" mappában talál "*GC szemelyre szabas HU.csv*", valamint "*GC Customization EN.csv*" fájlnevek alatt. Ha szeretné lecserélni a modul által használt aktuális szókészletet, kattintson az "*Importálás*" gombra és válassza ki az említettek közül a kívánt nyelvi fájlt.

## <span id="page-26-0"></span>**5.5 Adminisztrátori funkciók**

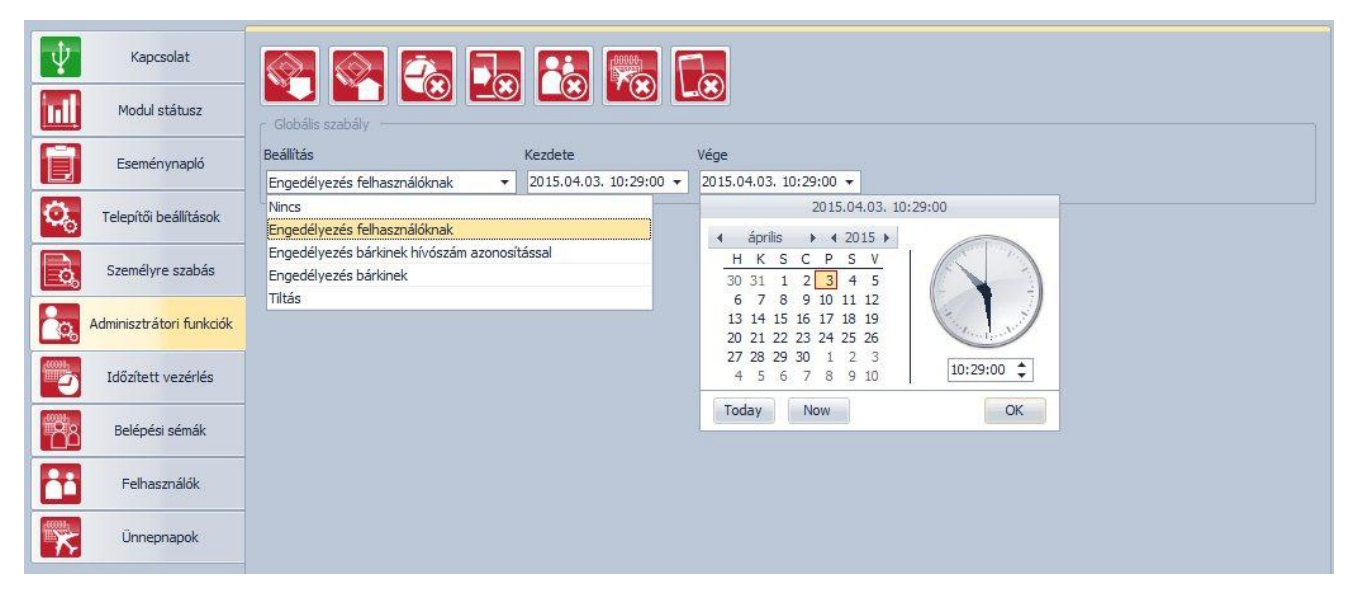

Az adminisztrátori funkcióknál végezhető el a belépési sémák, időzített vezérlési sémák, kliens azonosítók, felhasználó és ünnepnapok teljes körű törlése, valamint a globális szabály beállítása.

: beállítások kiolvasása a modulból. A modulban lévő aktuális beállítások beolvasásához kattintson az "*Olvasás*" gombra.

: beállítások írása a modulba. Beállítás módosítást követően, ahhoz hogy az új beállítások érvényesüljenek a rendszerben, azokat be kell írni a modulba az "*Írás*" gomb segítségével.

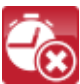

 $\bigotimes$ : időzített vezérlések törlése (az összes időzített vezérlési sémát törli a rendszerből)

: belépési sémák törlése (az összes belépési sémát törli a rendszerből)

Figyelem! A belépési sémák törlése nem lehetséges, amennyiben a rendszerben létezik rögzített felhasználó. Ebben az esetben előbb a felhasználókat kell törölni.

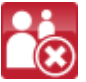

 $\left( \text{a} \right)$ : felhasználók törlése (az összes felhasználót törli a rendszerből)

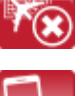

: ünnepnapok törlése (az összes ünnepnapot törli a rendszerből)

: kliens azonosítók törlése (az összes kliens azonosítót törli a rendszerből)

## <span id="page-27-0"></span>**5.5.1 Globális szabály**

A konfigurált belépési sémák szerinti belépési időszakok felülbírálhatók a globális szabállyal.

Beállítás:

**Nincs**: a belépési jogosultság a belépési sémák, ünnepnapok, valamint a felhasználók egyedi szabályai szerint értelmezett.

**Engedélyezés felhasználóknak**: vezérlési jogosultság engedélyezése a belépési sémák, ünnepnapok és a felhasználók egyedi szabályainak figyelmen kívül hagyásával, kizárólag a regisztrált felhasználók számára. Ezen opció választása esetén a felhasználók vezérelhetik a rendszert hívószám küldésével, vagy annak tiltásával (az 1. vezérlési mód esetében).

**Engedélyezés bárkinek hívószám azonosítással**: vezérlési jogosultság globális engedélyezése a belépési sémák, ünnepnapok és a felhasználók egyedi szabályainak figyelmen kívül hagyásával bárkinek (nem regisztrált felhasználók számára is). Ezen opció választása esetén bárki vezérelheti a rendszert, amennyiben vezérléskor küldi a hívószámát. Hívószám tiltása esetén a rendszer elutasítja a vezérlési kérelmet, kivéve az 1. vezérlési módnál az OUT2 kimenet vezérlése esetén.

**Engedélyezés bárkinek**: vezérlési jogosultság globális engedélyezése a belépési sémák, ünnepnapok és a felhasználók egyedi szabályainak figyelmen kívül hagyásával bárkinek (nem regisztrált felhasználók számára is), hívószám küldése és hívószám küldésének tiltása mellett is, bármelyik vezérlési mód esetében.

**Tiltás**: vezérlési jogosultság globális tiltása a belépési sémák, ünnepnapok és a felhasználók egyedi szabályainak figyelmen kívül hagyásával.

**Kezdete**: adja meg a globális szabály érvényességi időszakának kezdetét. A lenyíló menüben naptárból kiválaszthatja a dátumot és megadhatja az időpontot.

**Vége**: adja meg a globális szabály érvényességi időszakának végét. A lenyíló menüben naptárból kiválaszthatja a dátumot és megadhatja az időpontot.

#### <span id="page-28-0"></span>**5.6 Időzített vezérlés**

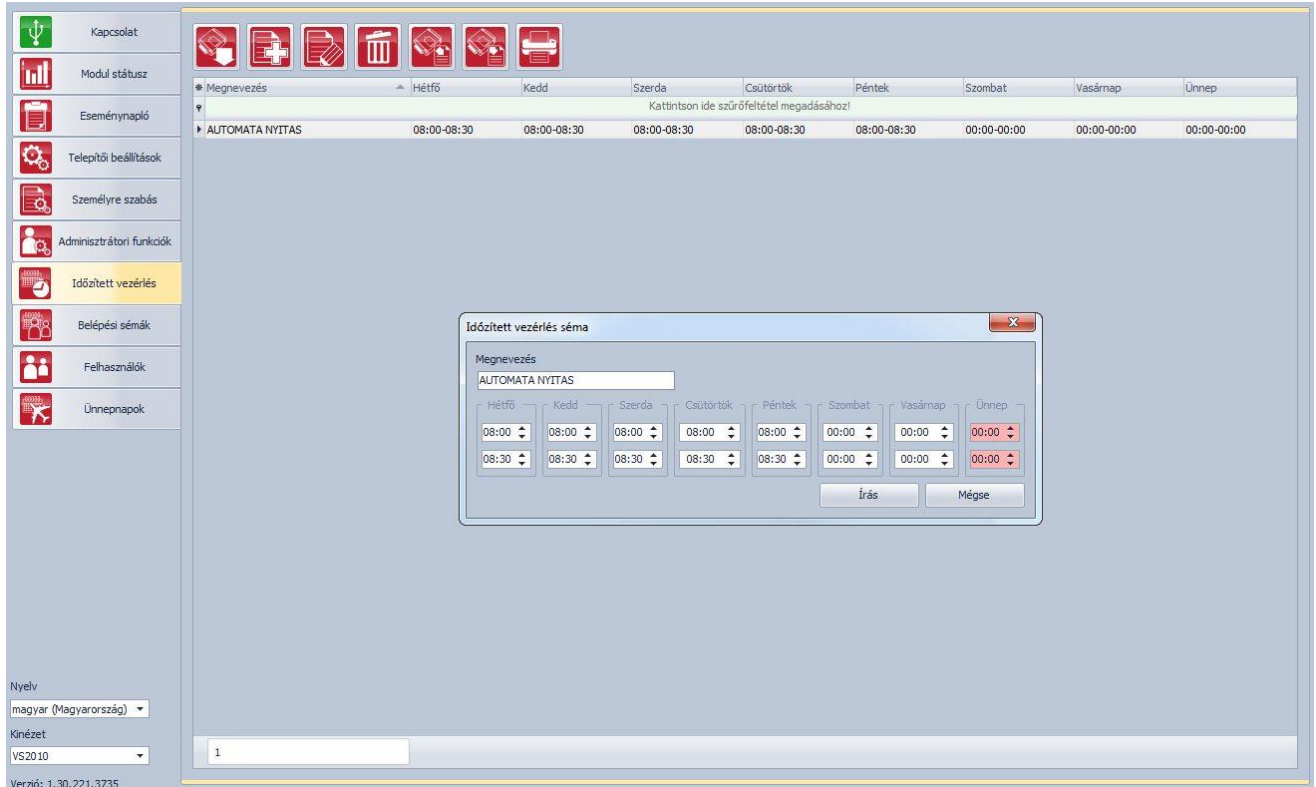

Az időzített vezérlés funkció révén a rendszer képes beállítható időpontokban automatikusan vezérelni a kimeneteket. A vezérlés időpontja időzítési sémákban adható meg, a belépési sémákhoz hasonló módon. Ez a funkció akkor hasznos, ha például a kaput célszerű nagyobb forgalom miatt adott időszakokban automatikusan kinyitni és nyitva tartani, kímélve ezzel a mechanikát és elkerülve azt, hogy adott esetben a felhasználóknak pár másodpercenként nyitogatni kelljen a kaput (pl. reggeli időszakban, amikor sokan gyakorlatilag egyszerre érkeznek a munkahelyre). Több időzítési séma létrehozásával akár napi több automatikus nyitási időszak is definiálható.

#### **Az időzített vezérlési funkció csak a 3., 4. és 5. vezérlési módokban működik, mivel csak ezeknél a módoknál lehetséges a kapu nyitva tartása.**

#### Elérhető műveletek:

- - : időzítési sémák beolvasása a modulból
- - : új időzítési séma létrehozása
- 
- : kiválasztott időzítési séma szerkesztése

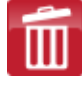

: kiválasztott időzítési séma törlése

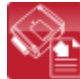

: időzítési sémák exportálása CSV formátumú fájlba

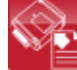

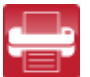

- : időzítési sémák importálása CSV formátumú fájlból
- : időzített vezérlési sémalista nyomtatása nyomtatóra vagy fájlba PDF, JPEG, RTF és HTML formátumban

#### **Időzített vezérlési séma létrehozása**:

- kattintson az "**Új**" **Lou** gombra
- adja meg a séma nevét
- állítsa be a vezérlési időszakokat a hét minden napjára és ünnepnapra
- kattintson az "**Írás**" gombra

A rendszerben legfeljebb 10db időzített vezérlési séma rögzíthető. A séma neve legfeljebb 15 karakter lehet és csak az angol ABC betűi, számok, szóköz és kötőjel használható. Amennyiben az adott napon tiltani szeretné, hogy a kimenetet a rendszer időzítve vezérelje, akkor az adott napnál mindkét mezőbe 00:00 értéket állítson be. Az "*Ünnep*" szekcióban az ünnepnapokra vonatkozó időzített vezérlési időintervallumot állíthatja be. Az ünnepnapokat a "**Ünnepnapok**" menüben adhatja meg, akár több évre előre.

## <span id="page-29-0"></span>**5.7 Belépési sémák**

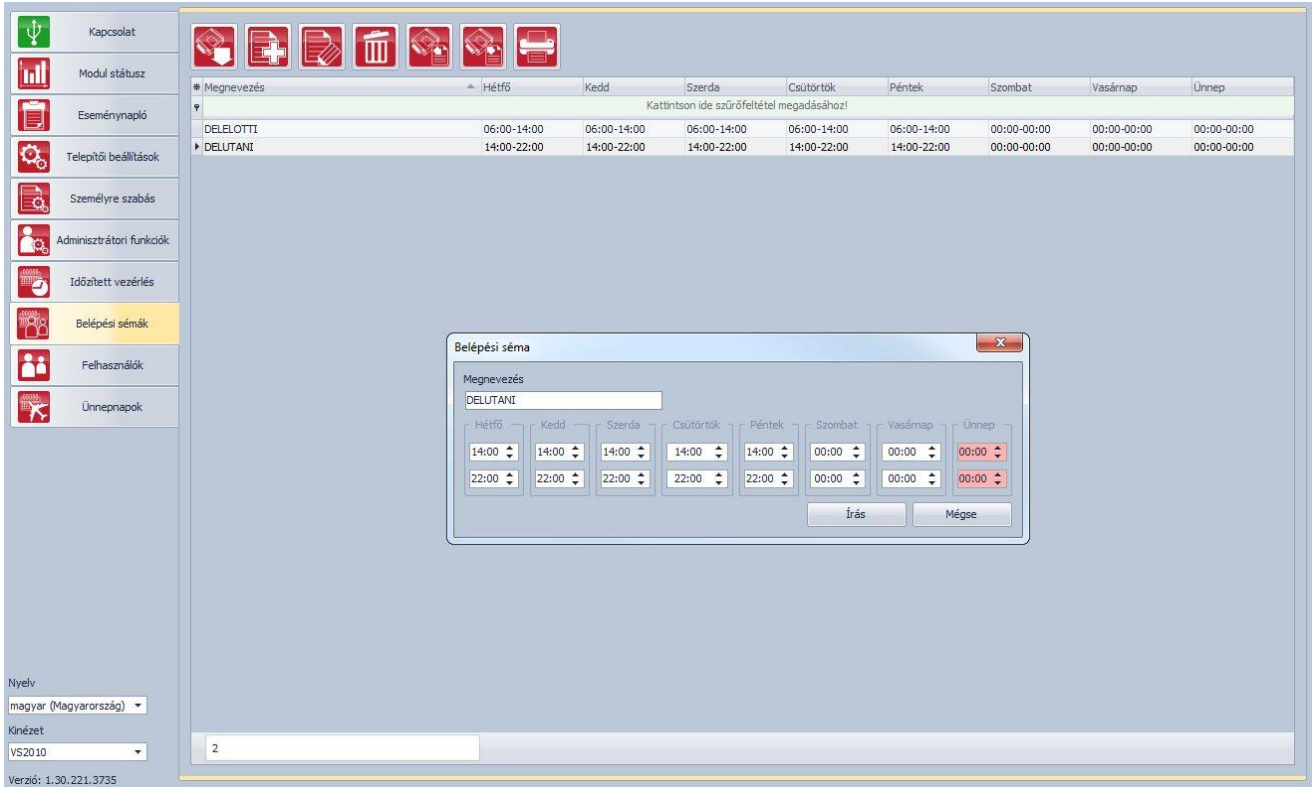

A belépési sémák segítségével konfigurálható a belépési időszak. Minden felhasználóhoz egyenként hozzárendelhető a létrehozott belépési sémák bármelyike, akár több is, így definiálható, hogy melyik felhasználó milyen időszakokban (akár naponta több időszakban is) végezhet vezérlést. A megadott időszakokon kívül az adott felhasználó vezérlési kérését a rendszer elutasítja, hacsak ezt nem bírálja felül globális vagy egyedi szabály.

Elérhető műveletek:

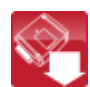

: belépési sémák beolvasása a modulból

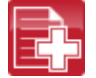

: új belépési séma létrehozása

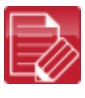

: kiválasztott belépési séma szerkesztése

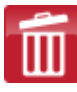

: kiválasztott belépési séma törlése

: belépési sémák exportálása CSV formátumú fájlba

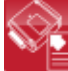

: belépési sémák importálása CSV formátumú fájlból

: belépési sémalista nyomtatása nyomtatóra vagy fájlba PDF, JPEG, RTF és HTML formátumban

## **Belépési séma létrehozása**:

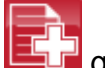

- kattintson az "Új" **Lattintson az**
- adja meg a séma nevét
- állítsa be a belépési időszakokat a hét minden napjára és ünnepnapra
- kattintson az "**Írás**" gombra

A rendszerben legfeljebb 50db belépési séma rögzíthető. A séma neve legfeljebb 15 karakter lehet és csak az angol ABC betűi, számok, szóköz és kötőjel használható.

A megadott belépési időintervallumokon belül a vezérlés engedélyezett, az intervallumokon kívül pedig tiltott. Amennyiben az adott napon tiltani szeretné a belépést, akkor az adott napnál mindkét mezőbe 00:00 értéket állítson be. Az "*Ünnep*" szekcióban az ünnepnapokra vonatkozó belépési időintervallumot állíthatja be. Az ünnepnapokat a "*Ünnepnapok*" menüben adhatja meg, akár több évre előre.

## <span id="page-30-0"></span>**5.8 Felhasználók**

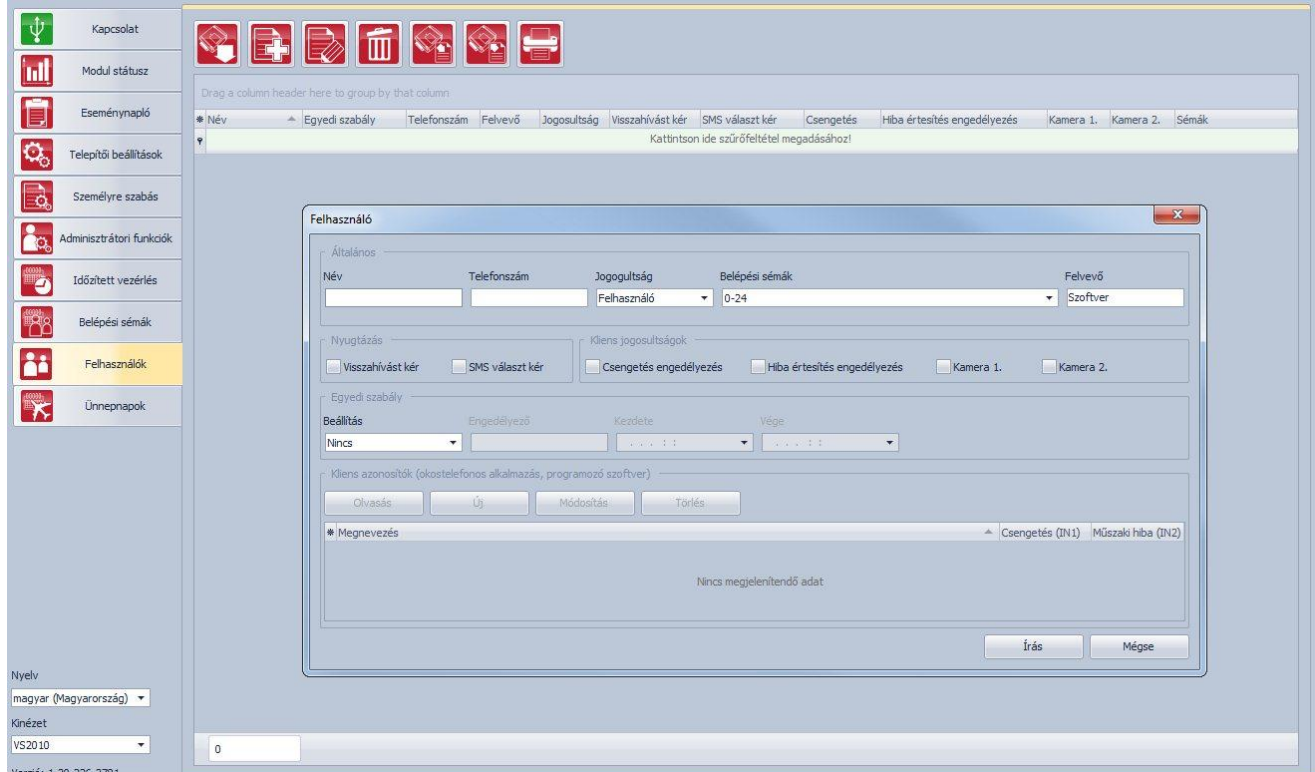

Vezérlés a felhasználói adatbázisba rögzített felhasználói telefonszámokról és okostelefonos alkalmazásokról végezhető, kivéve, ha a globális szabály másképp rendelkezik. A felhasználói adatbázisba modulváltozattól függően legfeljebb 20, vagy 1000 felhasználó rögzíthető, különböző jogosultságokkal.

Elérhető műveletek:

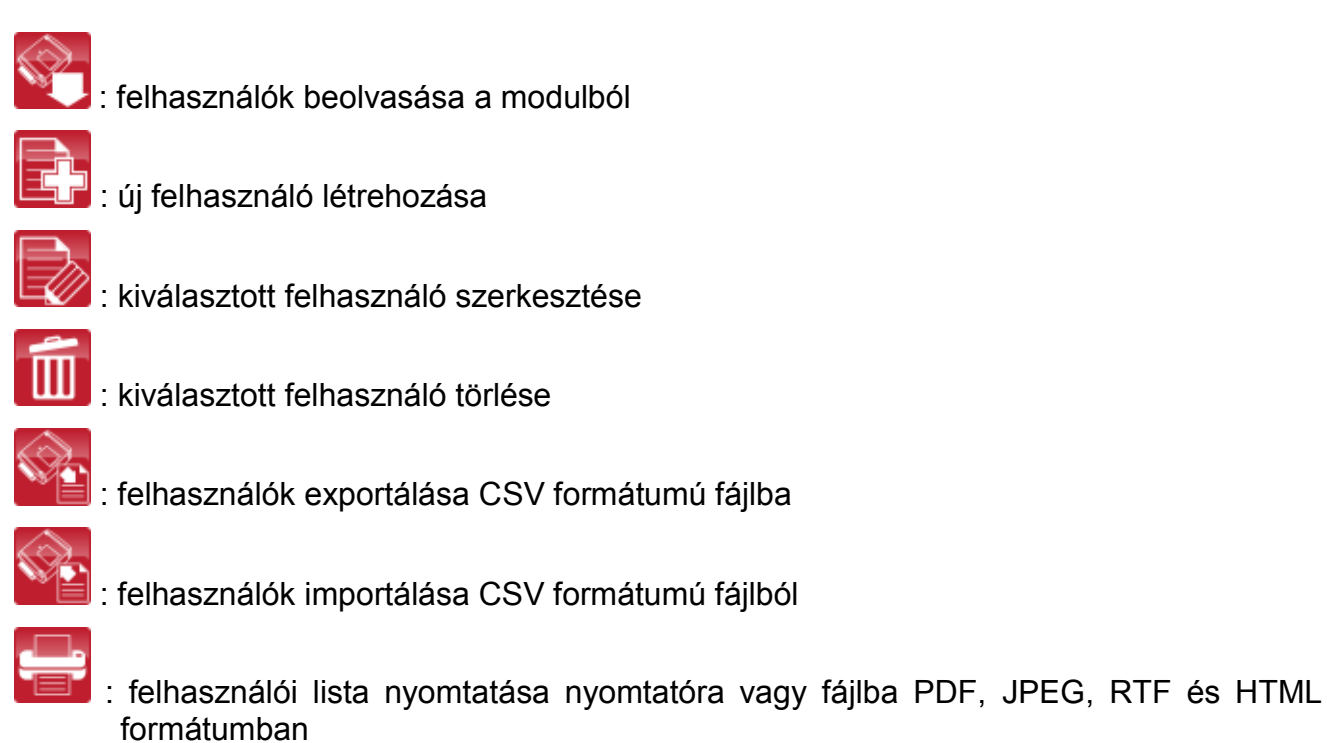

Felhasználó hozzáadásához kattintson az "Új" **LET** gombra, adja meg a szükséges adatokat és állítsa be a tulajdonságokat, majd kattintson az "**Írás**" gombra.

Felhasználó beállításai:

**Név**: a felhasználó neve legfeljebb 40 karakterből állhat, csak az angol ÁBC betűit, számokat, szóközt és kötőjelet tartalmazhat. A rendszer itt megkülönbözteti a kis- és nagybetűket.

**Telefonszám**: a telefonszámot nemzetközi formátumban adja meg (pl. +3630….). Legfeljebb 20 számjegy adható meg és csak a "+", "0...9" karakterek használhatók.

**Jogosultság**: háromféle jogosultság közül lehet választani:

- **Felhasználó**: csak vezérlést végezhet
- **Admin**: vezérlést végezhet és felhasználókat kezelhet (hozzáadás/módosítás/törlés)
- **Super admin**: teljes jogosultság, vezérlést végezhet, felhasználókat és beállításokat, sémákat, ünnepnapokat kezelhet

**Belépési sémák**: a létrehozott belépési sémák közül egy felhasználóhoz akár több is hozzárendelhető. Amennyiben a felhasználóhoz nem rögzít egyetlen sémát sem, úgy egy automatikus 0-24 órás séma kerül hozzárendelésre, ami azt jelenti, hogy az adott felhasználó bármikor, a nap 24 órájában vezérelheti a rendszert. Belépési sémák hozzárendeléséhez a lenyíló menüben a séma neve előtt található jelölőnégyzetek segítségével engedélyezze a kívánt sémákat.

**Felvevő**: itt annak az Admin, vagy Super admin felhasználónak az azonosítója szerepel, aki az adott új felhasználót felvette az adatbázisba. Ezt a rendszer tölti ki automatikusan. Amennyiben a felhasználó a programozó szoftverrel kerül rögzítésre, úgy itt a "**Szoftver**" megnevezés szerepel.

**Visszahívást kér**: a rendszer képes a sikeres vezérlő hívást visszahívással nyugtázni. Minden felhasználónál külön engedélyezhető, hogy az adott felhasználó kér-e visszahívást vezérlés után vagy sem. Ez a funkció nem elérhető, ha az "*Online üzemmód*" engedélyezve van az internet elérés beállításoknál.

**SMS választ kér**: a rendszer képes a sikeres vezérlő hívást válaszként küldött SMS üzenettel nyugtázni. Minden felhasználónál külön engedélyezhető, hogy az adott felhasználó kér-e SMS választ vezérlés után vagy sem.

**Csengetés engedélyezés**: az IN1 bemenethez gyárilag hozzárendelt kapucsengő funkció egyetemleges engedélyezése/tiltása az adott felhasználóhoz rögzített összes kliensalkalmazásra. Ha ez az opció engedélyezett, akkor azok a felhasználói kliensalkalmazások, amelyeknél a "*Kliens azonosító*" ablakban engedélyezett a "*Csengetés (IN1)*" opció, kapnak csengetés értesítést Push üzenettel az IN1 bemenet aktiválása esetén. Ha ez az opció nem engedélyezett, akkor az adott felhasználói kliensalkalmazások nem kapnak csengetési értesítést.

**Hiba értesítés engedélyezés**: az IN2 bemenethez gyárilag hozzárendelt hibaértesítés funkció egyetemleges engedélyezése/tiltása az adott felhasználóhoz rögzített összes kliensalkalmazásra. Ha ez az opció engedélyezett, akkor azok a felhasználói kliensalkalmazások, amelyeknél a "*Kliens azonosító*" ablakban engedélyezett a "*Műszaki hiba (IN2)*" opció, kapnak "*Műszaki vagy eszköz hiba*" értesítést Push üzenettel az IN2 bemenet aktiválása esetén. Ha ez az opció nem engedélyezett, akkor az adott felhasználói kliensalkalmazások nem kapnak hibajelzés értesítést.

**OUT1, OUT2**: ez az opció csak a 2. vezérlési mód használata esetén elérhető. Ebben az esetben minden felhasználónál külön engedélyezhető, hogy a hívás csak az OUT1, csak az OUT2, vagy mindkét kimenetet egyszerre vezérelje.

**Egyedi szabály**: a felhasználóhoz hozzárendelt belépési séma felülbírálható egy egyedi szabállyal. Ez a funkció akkor hasznos, ha az adott felhasználó belépési jogosultsága valamiben eltér a belépési sémáktól (például adott napon minden felhasználó vezérelhet, de ő nem, mert szabadságon van, stb., vagy éppen egy hétvégi napon minden felhasználónak tiltott a vezérlés, de őt engedélyezni kell, mert be kell mennie dolgozni). Az egyedi szabályt csak a globális szabály bírálja felül, amely az "*Adminisztrátori funkciók*" menüben konfigurálható.

Egyedi szabály beállításai:

**Jelleg**:

- **Nincs**: nincs egyedi szabály definiálva
- **Engedélyezés**: a megadott időszakban, belépési séma általi tiltás ellenére vezérelhet
- **Tiltás**: a megadott időszakban, belépési séma általi engedélyezés ellenére nem vezérelhet

**Engedélyező**: itt annak az Admin, vagy Super admin felhasználónak az azonosítója szerepel, aki az adott felhasználónál beállította az egyedi szabályt. Ezt a rendszer tölti ki automatikusan. Amennyiben az egyedi szabály a programozó szoftverrel kerül beállításra, úgy itt a "*Szoftver*" megnevezés szerepel.

**Kezdete**: az egyedi szabály időszakának kezdete. A lenyíló menüben naptárból kiválaszthatja a dátumot és megadhatja az időpontot.

**Vége**: az egyedi szabály időszakának vége. A lenyíló menüben naptárból kiválaszthatja a dátumot és megadhatia az időpontot.

#### **Kliens azonosítók**

Itt rögzítheti és szerkesztheti a *Gate Control Pro* modulhoz csatlakozó kliens eszközöket (okostelefonos alkalmazások, programozó szoftver hozzáférés interneten keresztül). A rendszerben maximálisan rögzíthető kliens azonosítók száma 2000, amely tetszőlegesen osztható el a rögzített felhasználók között. Ez gyakorlatilag lehet okostelefon, tablet, stb., amelyre az okostelefonos alkalmazás telepítésre került, illetve programozó szoftver távoli hozzáféréshez. Adott felhasználóhoz hozzárendelt okos eszköz automatikusan az adott felhasználó jogosultságait és beállításait örökli.

A kliens azonosítók a felhasználók által okostelefonos alkalmazáson keresztül küldött hozzárendelési kérelmek adminisztrátor általi jóváhagyásával automatikusan rögzítésre kerülnek a rendszerben. A kliens azonosító a hozzárendelési kérést küldő felhasználó által megadott felhasználónévhez kerül rögzítésre.

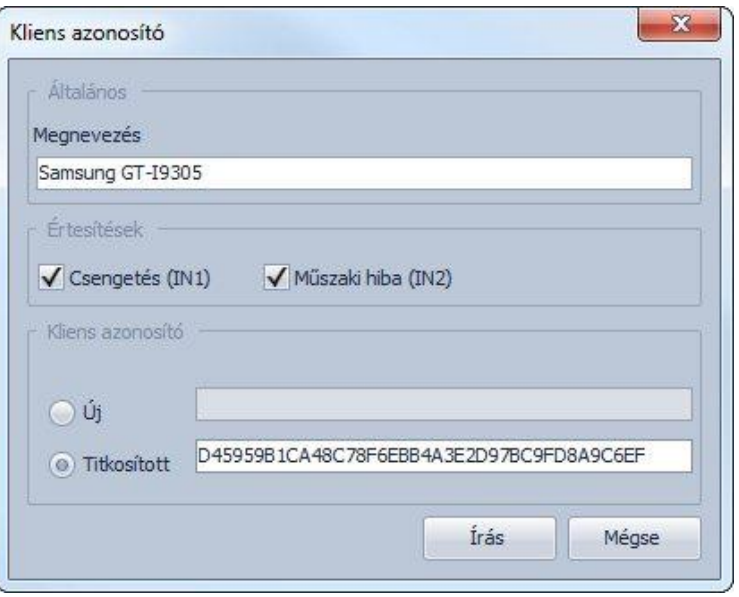

A "*Kliens azonosítók*" szekcióban lehetősége van az adott felhasználóhoz hozzárendelt kliens azonosítók kiolvasására, törlésére, a csengetés és hiba értesítés opciók engedélyezésére vagy tiltására azonosítónként, valamint új azonosító manuális rögzítésére. Manuális rögzítésre abban az esetben van szükség, ha törölte a felhasználót vagy a kliensazonosítót és újra rögzíteni szeretné, anélkül hogy újra kellene küldeni a hozzárendelési kérelmet az okostelefonos alkalmazásból, vagy ha a legelső (admin jogosultságú) felhasználó rögzítésekor csak interneten keresztül tudja az okostelefonos alkalmazással a hozzárendelési kérelmet elküldeni (például ha az adott okoseszközben nincs telefon, ezért nem képes SMS küldésre). Utóbbi esetben előbb rögzíteni kell a felhasználót *Admin* vagy *Super admin* jogosultsággal, majd manuálisan hozzá kell adni a felhasználóhoz a kliensazonosítót.

Új kliensazonosító manuális rögzítéséhez kattintson az "*Új*" gombra, a "*Kliens azonosítók*" ablakban a "*Megnevezés*" mezőben adja meg az okoseszköz nevét, válassza ki a "*Titkosított*" opciót és a mezőbe illessze be az okostelefonos alkalmazás *Beállítások/Névjegy* menüpontjában található "*APP ID*" azonosítószámot, majd kattintson az "*Írás*" gombra. Az említett *Névjegy* menüből az azonosító kimásolható, majd továbbítható e-mailben, skype-on vagy egyéb alkalmazáson keresztül a számítógépre, ahonnan szintén másolással beillesztheti a "*Titkosított*" mezőbe, így nem szükséges begépelni a hosszú karaktersorozatot.

**Csengetés (IN1)**: csengetés engedélyezése esetén az IN1 bemenetet aktiválásakor a rendszer Push üzenettel megcsörgeti az adott okoseszközt.

**Műszaki hiba (IN2)**: hiba értesítés engedélyezése esetén az IN2 bemenetet aktiválásakor a rendszer "Műszaki vagy eszköz hiba" értesítést küld Push üzenettel az adott okoseszközre.

## <span id="page-34-0"></span>**5.9 Ünnepnapok**

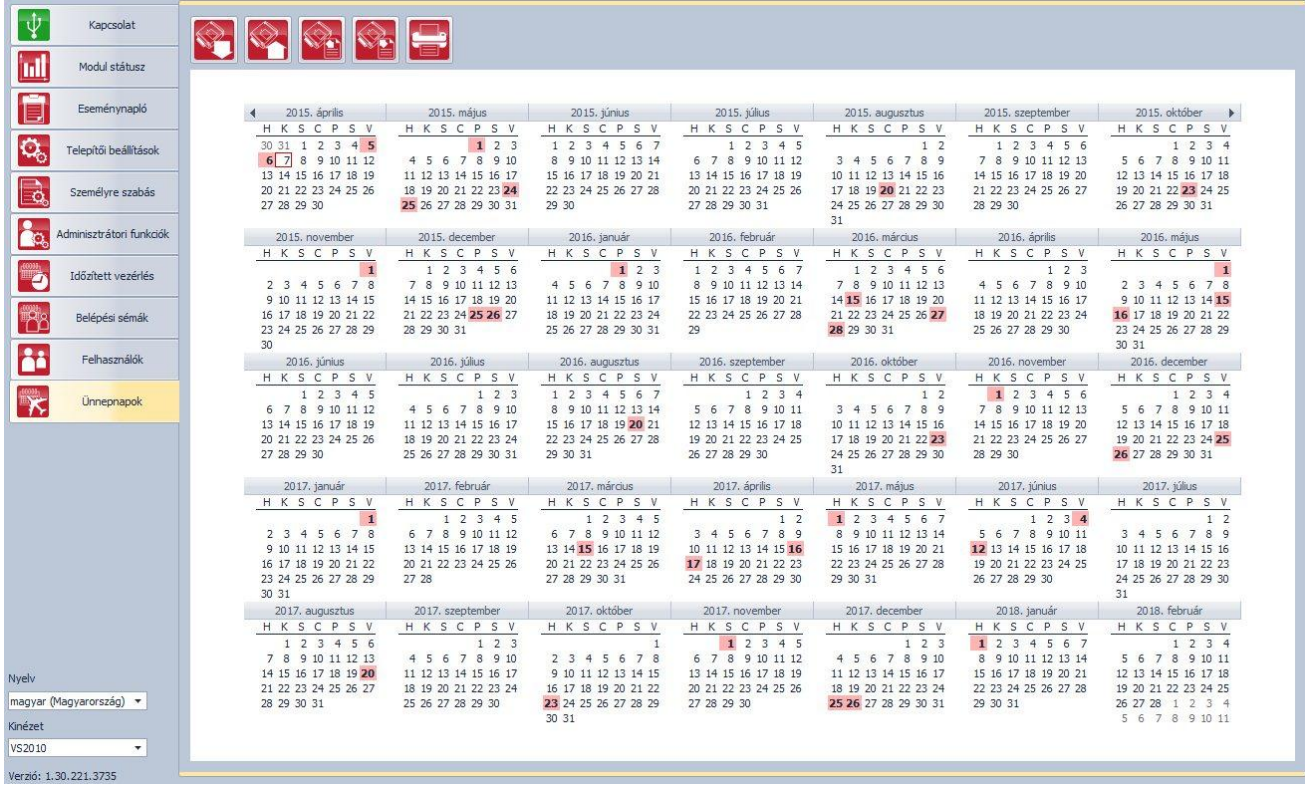

A naptárban a bal egérgombbal történő dupla kattintással kijelölheti az ünnepnapokat, akár több évre előre. A megjelölt ünnepnapokat piros háttérszínnel emeli ki a rendszer. Kijelölés megszüntetéséhez kattintson ismét duplán a bal egérgombbal a kívánt napra. A megjelölt ünnepnapokra vonatkozóan, a belépési sémákban az "*Ünnep*" szekcióban beállított időintervallumon belül a vezérlés engedélyezett lesz, az intervallumon kívül pedig tiltott. A belépési jogosultság egyedi vagy globális szabállyal felülbírálható.

Időzített vezérlési sémában szintén az "*Ünnep*" szekcióban állítható be, hogy a megjelölt ünnepnapokon milyen időintervallumban vezérelje a rendszer automatikusan a kimeneteket.

## <span id="page-35-0"></span>**6 SIM kártya cseréje**

Az "*Online üzemmód*" engedélyezése esetén a rendszerben (a szerveren, az okostelefonos alkalmazásokban és a Google DriveTM dokumentumtárban) a *Gate Control Pro* modul azonosítása a behelyezett SIM kártya azonosítója alapján történik, ezért a SIM kártya cseréje hatással van a rendszer működésére. SIM cseréjének szükségessége esetén kövesse az alábbi lépéseket:

■ Amennyiben az eszköz volt párosítva Google Drive™ dokumentumtárral, szüntesse

meg a párosítást a "*Google Drive párosítás megszüntetése*" gomb segítségével. Ezzel véglegesen törlődni fognak a Google Drive™ dokumentumtárba szinkronizált állományok!

- Áramtalanítsa a modult, cseréje ki a SIM kártyát, majd helyezze ismét tápfeszültség alá a modult.
- Amennyiben a SIM kártya cseréjével változott a modul telefonszáma is, állítsa be az új telefonszámot a telepítői beállításoknál.
- Párosítsa újra a Google Drive<sup>™</sup> dokumentumtárat a "Google Drive párosítás" gomb segítségével
- A SIM kártya cseréjét követően a rendszerhez hozzárendelt összes okostelefonos alkalmazásban törölni kell a vezérlőgombot és újat kell hozzáadni az okoseszköz újbóli hozzárendelésével a *Gate Control Pro* modulhoz.

Amennyiben az "*Online üzemmód*" nincs engedélyezve és nem használja a modult okostelefonos alkalmazással, úgy a SIM kártya cseréjéhez csak áramtalanítsa a modult, cseréje ki a SIM kártyát, majd helyezze ismét tápfeszültség alá a modult.

## <span id="page-35-1"></span>**7 A csomagolás tartalma**

- *GSM Gate Control Pro* + rendszercsatlakozó
- GSM 900/1800 MHz antenna
- Telepítési és alkalmazási útmutató
- Okostelefonos-alkalmazás használati útmutató
- Okostelefonos-alkalmazás gyors üzembe helyezési útmutató
- Garancialevél